**Dell Latitude 3440 Kullanıcı El Kitabı**

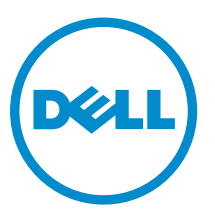

**Resmi Model: P37G Resmi Tip: P37G004**

## **Notlar, Dikkat Edilecek Noktalar ve Uyarılar**

**NOT:** NOT, bilgisayarınızı daha iyi kullanmanızı sağlayan önemli bilgileri anlatır. U

DİKKAT: DİKKAT, donanımda olabilecek hasarları ya da veri kaybını belirtir ve bu sorunun nasıl önleneceğini anlatır.

**UYARI: UYARI, meydana gelebilecek olası maddi hasar, kişisel yaralanma veya ölüm tehlikesi anlamına gelir.**

#### **© 2013 Dell Inc. Tüm Hakları Saklıdır.**

Bu metinde kullanılan ticari markalar: Dell™, DELL logosu, Dell Precision™, Precision ON™, ExpressCharge™, Latitude™, Latitude ON™, OptiPlex™, Venue™, Vostro™ ve Wi-Fi Catcher™ Dell Inc.'nin ticari markalarıdır. Intel®, Pentium®, Xeon®, Core™, Atom™, Centrino® ve Celeron® Intel Corporation'ın ABD ve diğer ülkelerdeki tescilli ticar markaları veya ticari markalarıdır. AMD®, Advanced Micro Devices, Inc.'nin tescilli ticari markası ve AMD Opteron™, AMD Phenom™, AMD Sempron™, AMD Athlon™, ATI Radeon™ ve ATI FirePro™ da ticari markalarıdır. Microsoft®, Windows®, MS-DOS®, Windows Vista®, Windows Vista başlat düğmesi ve Office Outlook® Microsoft Corporation'ın ABD ve/veya diğer ülkelerdeki ticari markaları veya tescilli ticari markalarıdır. Blu-ray Disc™ Blu-ray Disc Association'ın (BDA) sahip olduğu bir ticari markadır ve disklerde ve oynatıcılarda kullanım için lisanslıdır. Bluetooth® sözcüğü markası tescilli bir ticari marka olup Bluetooth® SIG, Inc.'e aittir ve böyle bir markanın Dell Inc. tarafından kullanımı lisansa tabidir. Wi-Fi® Wireless Ethernet Compatibility Alliance, Inc.'nin tescilli ticari markasıdır.

2013 - 09

Λ

∧

Rev. A00

# İçindekiler

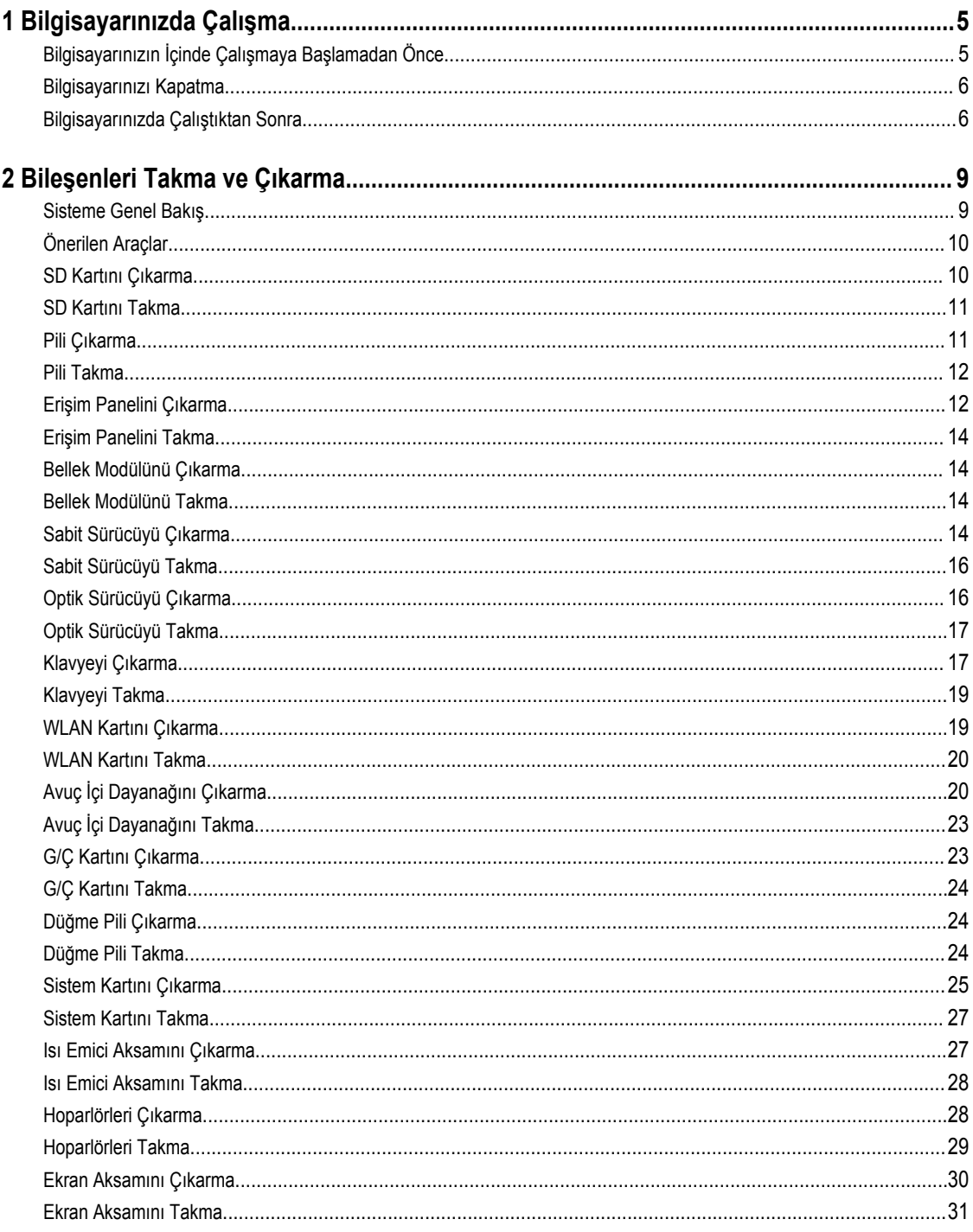

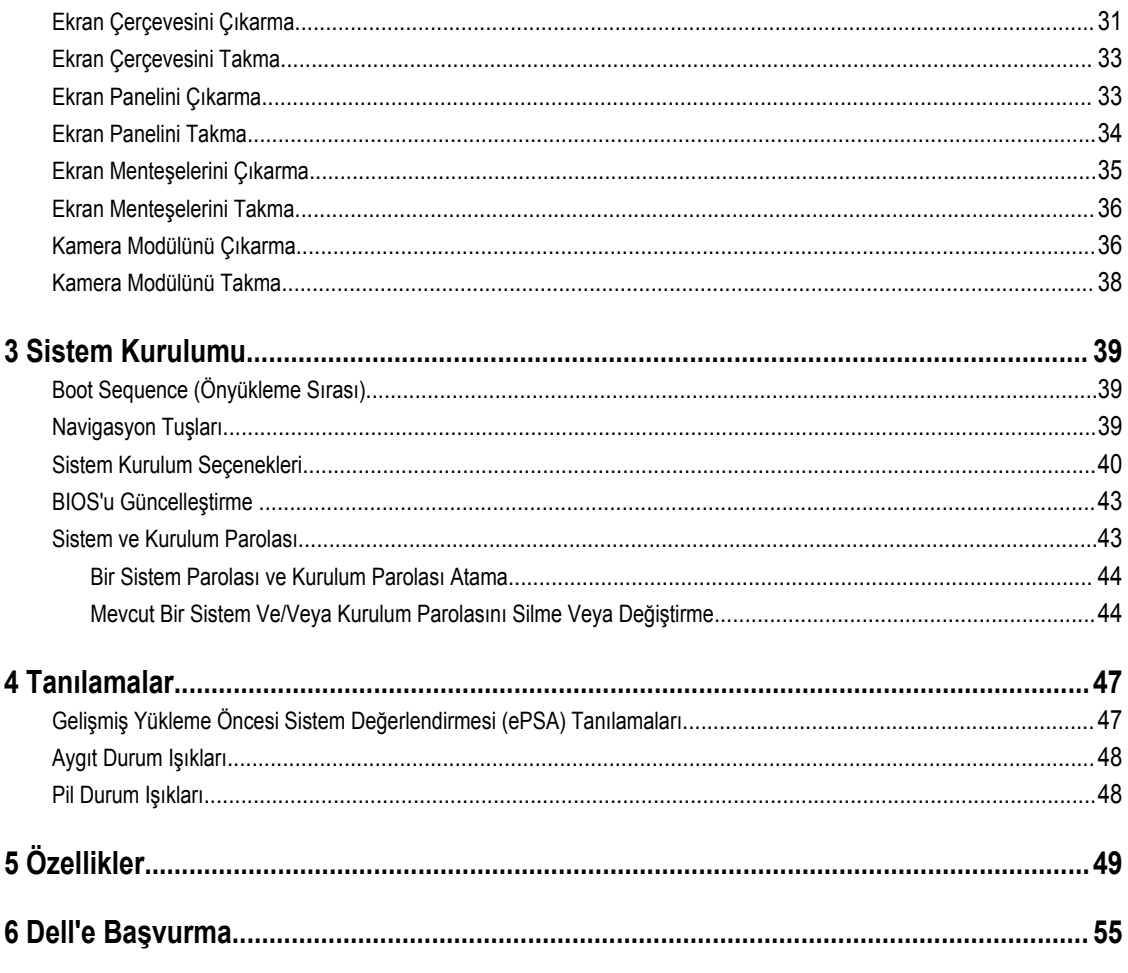

## <span id="page-4-0"></span>**Bilgisayarınızda Çalışma**

### **Bilgisayarınızın İçinde Çalışmaya Başlamadan Önce**

Bilgisayarınızı potansiyel hasardan korumak ve kişisel güvenliğinizi sağlamak için aşağıdaki güvenlik yönergelerini uygulayın. Aksi belirtilmedikçe, bu belgedeki her prosedür aşağıdaki koşulların geçerli olduğunu varsaymaktadır:

- Bilgisayarınızda Çalışma konusundaki tüm adımları gerçekleştirdiniz.
- Bilgisayarınızla birlikte gelen güvenlik bilgilerini okudunuz.
- Çıkarma prosedürü ters sırayla uygulanarak bir bileşen değiştirilebilir veya (ayrıca satın alınmışsa) takılabilir.

**UYARI: Bilgisayarınızın içinde çalışmadan önce bilgisayarınızla gönderilen güvenlik bilgilerini okuyun. Diğer en iyi güvenlik uygulamaları bilgileri için www.dell.com/regulatory\_compliance adresindeki Yasal Uygunluk Ana Sayfası'na bakın.**

**DİKKAT: Pek çok tamir işlemi yalnızca sertifikalı servis teknisyeni tarafından gerçekleştirilmelidir. Sorun giderme**  işlemlerini ve basit tamirleri sadece ürün belgenizde belirtildiği gibi veya destek ekibinin çevrimiçi olarak ya da **telefonla belirttiği gibi gerçekleştirmelisiniz. Dell tarafından yetkilendirilmemiş servisten kaynaklanan zararlar, Dell garantisi kapsamında değildir. Ürünle birlikte gelen güvenlik talimatlarını okuyun ve uygulayın.**

**DİKKAT: Elektrostatik boşalımı önlemek için, bir bilek topraklama kayışı kullanarak ya da bilgisayarın arkasındaki konnektör gibi boyanmamış metal yüzeylere sık sık dokunarak kendinizi topraklayın.**

**DİKKAT: Bileşenlere ve kartlara dikkatle muamele edin. Bir kartın üzerindeki bileşenlere veya kontaklara dokunmayın. Kartları kenarlarından veya metal montaj braketinden tutun. İşlemci gibi bileşenleri pimlerinden değil kenarlarından tutun.**

Ø

**DİKKAT: Bir kabloyu çıkardığınızda, konnektörünü veya çekme tırnağını çekin. Bazı kablolarda kilitleme tırnağı olan konnektörler bulunur; bu tür bir kabloyu çıkarıyorsanız kabloyu çıkarmadan önce kilitlemek tırnaklarına bastırın. Konnektörleri ayırdığınzda, konnektör pimlerinin eğilmesini önlemek için bunları eşit şekilde hizalanmış halde tutun. Ayrıca, bir kabloyu bağlamadan önce her iki konnektörün de doğru biçimde yönlendirildiğinden ve hizalandığından emin olun.**

**NOT:** Bilgisayarınızın ve belirli bileşenlerin rengi bu belgede gösterilenden farklı olabilir.

Bilgisayara zarar vermekten kaçınmak için, bilgisayarın içinde çalışmaya başlamadan önce aşağıdaki adımları uygulayın.

- **1.** Bilgisayar kapağının çizilmesini önlemek için, çalışma yüzeyinin düz ve temiz olmasını sağlayın.
- **2.** Bilgisayarınızı kapatın (bkz. [Bilgisayarınızı](#page-5-0) Kapatma).
- **3.** Bilgisayar isteğe bağlı Ortam Tabanı veya Pil Dilimi gibi bir yerleştirme aygıtına bağlıysa (yerleştirilmişse) çıkartın.

#### **DİKKAT: Ağ kablosunu çıkarmak için, önce kabloyu bilgisayarınızdan ve ardından ağ aygıtından çıkarın.**

- **4.** Tüm ağ kablolarını bilgisayardan çıkarın.
- **5.** Bilgisayarınızı ve tüm bağlı aygıtları elektrik prizlerinden çıkarın.
- **6.** Ekranı kapatın ve bilgisayarı düz bir çalışma zemini üzerine ters çevirin.

**1**

**NOT:** Sistem kartının zarar görmemesi için, bilgisayara müdahale etmeden önce ana pili çıkarmanız gerekir.

- <span id="page-5-0"></span>**7.** Ana pili çıkarın.
- **8.** Bilgisayarın üst kısmını yukarı çevirin.
- **9.** Ekranı açın.
- **10.** Sistem kartını topraklamak için güç düğmesine basın.

**DİKKAT: Elektrik çarpmalarına karşı korunmak için, kapağı açmadan önce bilgisayarınızın fişini elektrik prizinden çekin.**

**DİKKAT: Bilgisayarınızın içindeki herhangi bir şeye dokunmadan önce, bilgisayarın arkasındaki metal gibi boyanmamış metal bir yüzeye dokunarak kendinizi topraklayın. Çalışırken, dahili bileşenlere zarar verebilecek olan statik elektriği dağıtmak için düzenli olarak boyanmamış metal yüzeylere dokunun.**

**11.** Takılmış herhangi bir ExpressCard'ı veya Akıllı Kartı uygun yuvalardan çıkarın.

#### **Bilgisayarınızı Kapatma**

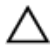

**DİKKAT: Veri kaybını önlemek için, bilgisayarınızı kapatmadan önce tüm açık dosyaları kaydedip kapatın ve açık programlardan çıkın.**

- **1.** İşletim sistemini kapatın:
	- Windows 8'de:
		- Dokunma özelliği etkin bir aygıt kullanarak:
			- a. Parmağınızı ekranın sağ kenarından doğru sürtün, Tılsımlar menüsünü açın ve **Settings** (Ayarlar) öğesini seçin.
			- b. Güç simgesini ardından **Shut down** (Kapat) öğesini seçin
		- Fare kullanarak:
			- a. Ekranın sağ üst köşesine gidin ve **Settings** (Ayarlar) öğesine tıklayın.
			- b. Güç düğmesine ardından **Shut down (Kapat)**'ı seçin
	- Windows 7'de:

1. **Başlat** .

2. **Shut Down** (Kapat)

veya

#### 1. **Başlat** .

2. Aşağıda gösterildiği gibi **Başlat** menüsünün sağ alt köşesindeki oku tıklatın ve ardından **Kapat** öğesini tıklatın.

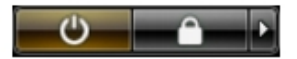

**2.** Bilgisayarın ve tüm takılı aygıtların kapandığından emin olun. İşletim sisteminizi kapattığınızda bilgisayarınız ve takılı aygıtlar otomatik olarak kapanmazsa, bunları kapatmak için güç düğmesine basın ve yaklaşık 4 saniye basılı tutun.

#### **Bilgisayarınızda Çalıştıktan Sonra**

Herhangi bir değiştirme işlemini tamamladıktan sonra, bilgisayarınızı açmadan önce harici aygıtları, kartları, kabloları vs. taktığınızdan emin olun.

**DİKKAT: Bilgisayarın hasar görmesini önlemek için, sadece o Dell bilgisayar için tasarlanmış pilleri kullanın. Başka Dell bilgisayarlar için tasarlanmış pilleri kullanmayın.**

- **1.** Bağlantı noktası eşleyicisi, ince pil veya ortam tabanı gibi harici aygıtları bağlayın ve ExpressCard gibi kartları değiştirin.
- **2.** Bilgisayarınıza telefon veya ağ kablolarını bağlayın.

#### **DİKKAT: Ağ kablosu takmak için önce ağ aygıtına takın ve ardından bilgisayara takın.**

- **3.** Pili yerine takın.
- **4.** Bilgisayarınızı ve tüm bağlı aygıtları elektrik prizlerine takın.
- **5.** Bilgisayarınızı açın.

## <span id="page-8-0"></span>**Bileşenleri Takma ve Çıkarma**

Bu bölümde bileşenlerin bilgisayarınızdan çıkarılmasına veya takılmasına dair ayrıntılı bilgi yer almaktadır.

### **Sisteme Genel Bakış**

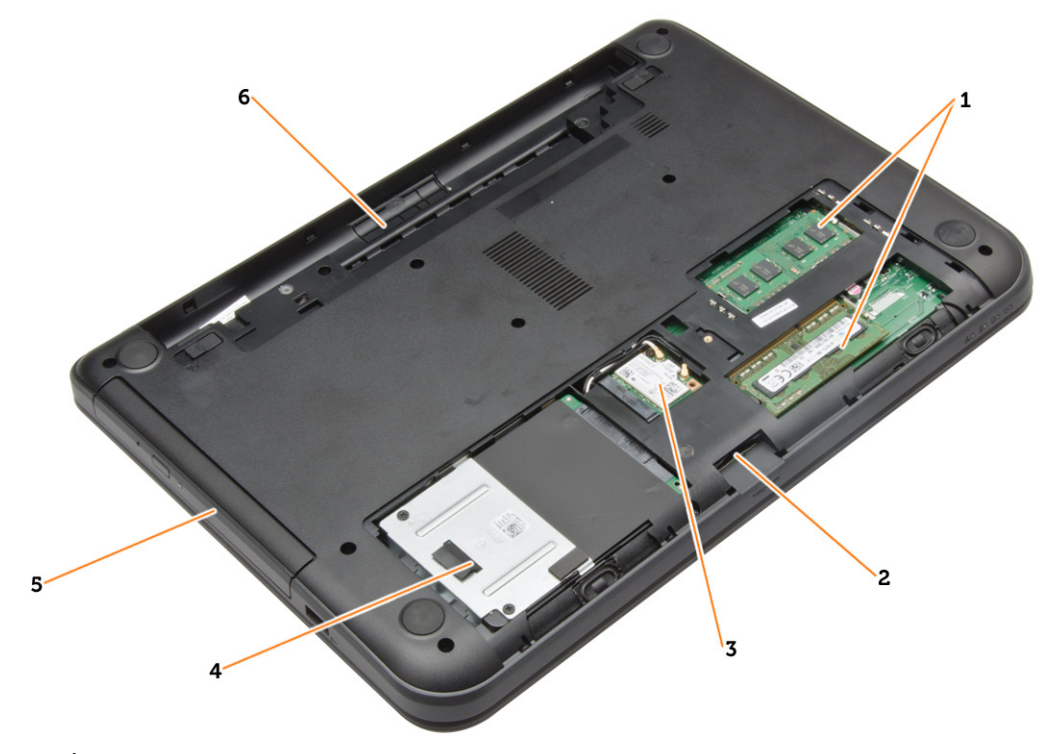

#### **Rakam 1. İçeriden Görünüm — Arka**

- 1. bellek modülleri
- 2. SD kartı yuvası
- 3. WLAN kartı
- 4. sabit sürücü
- 5. optik sürücü
- 6. pil yuvası

<span id="page-9-0"></span>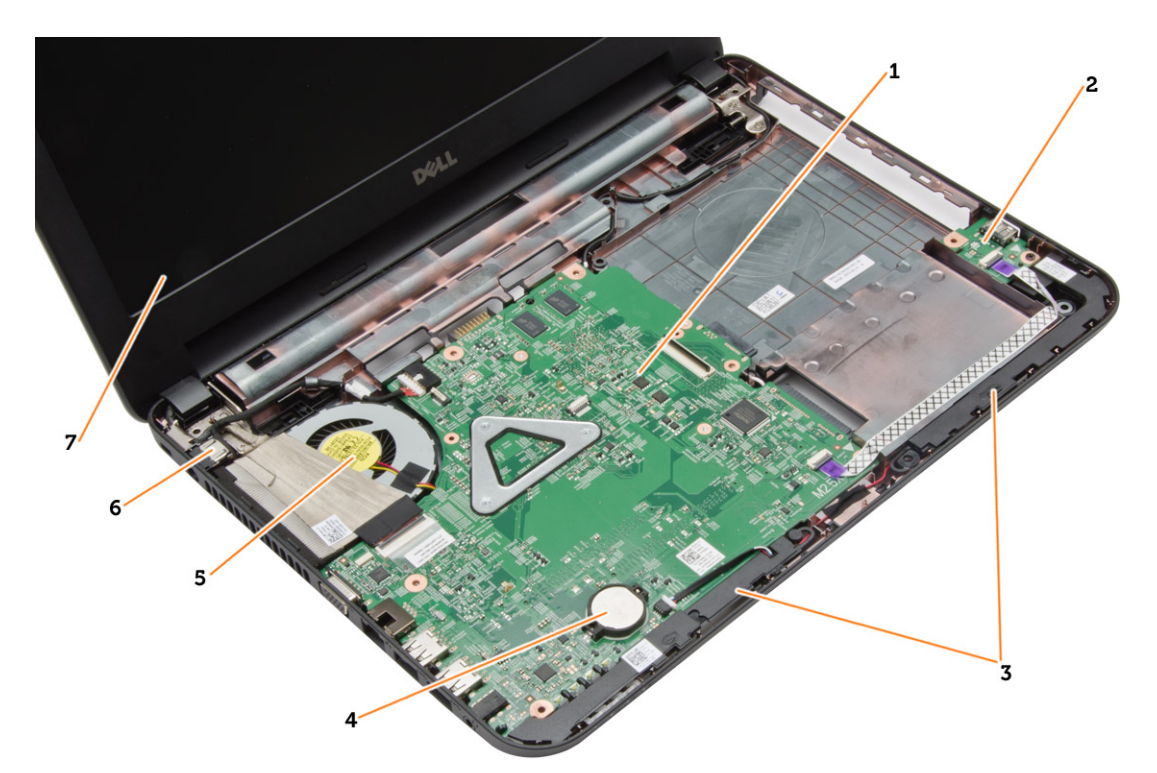

#### **Rakam 2. İçeriden görünüm — Ön**

- 1. sistem kartı
- 2. G/Ç kartı
- 3. hoparlörler
- 4. düğme pil

### **Önerilen Araçlar**

Bu belgedeki yordamlar için aşağıdaki araçlar gerekebilir:

- Küçük düz uçlu tornavida
- 0 Numaralı Phillips tornavida
- 1 Numaralı Phillips tornavida
- Küçük plastik çizici
- Flash BIOS güncelleştirme program CD'si

#### **SD Kartını Çıkarma**

- **1.** *Bilgisayarınızın İçinde Çalışmadan Önce* bölümündeki prosedürlere uyun.
- **2.** Bilgisayardan serbest bırakmak için SD bellek kartının üzerine bastırın.

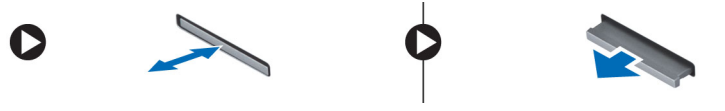

- 5. ısı emici aksamı
- 6. güç konnektörü
- 7. ekran

### <span id="page-10-0"></span>**SD Kartını Takma**

- **1.** Bellek kartını yerine oturana dek bölmesine doğru itin.
- **2.** *Bilgisayarınızın İçinde Çalıştıktan Sonra* bölümündeki prosedürlere uyun.

### **Pili Çıkarma**

- **1.** *Bilgisayarınızın İçinde Çalışmadan Önce* bölümündeki prosedürlere uyun.
- **2.** Pilin kilidini açmak için serbest bırakma mandallarını dışa doğru kaydırın.

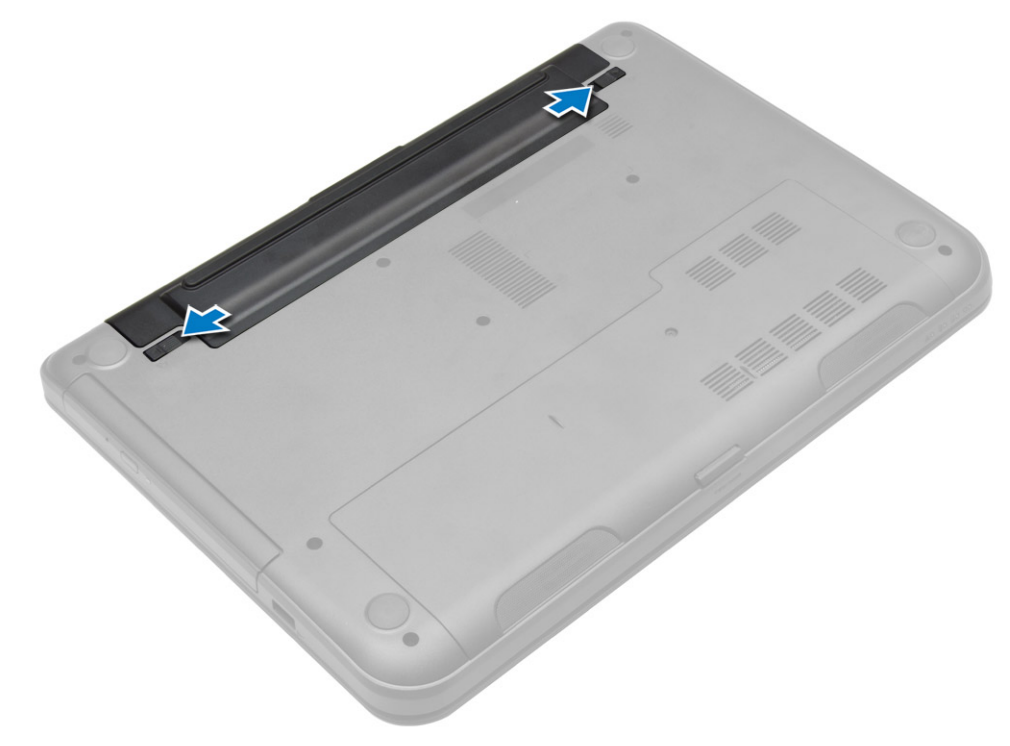

**3.** Pili kaldırın ve bilgisayardan çıkarın.

<span id="page-11-0"></span>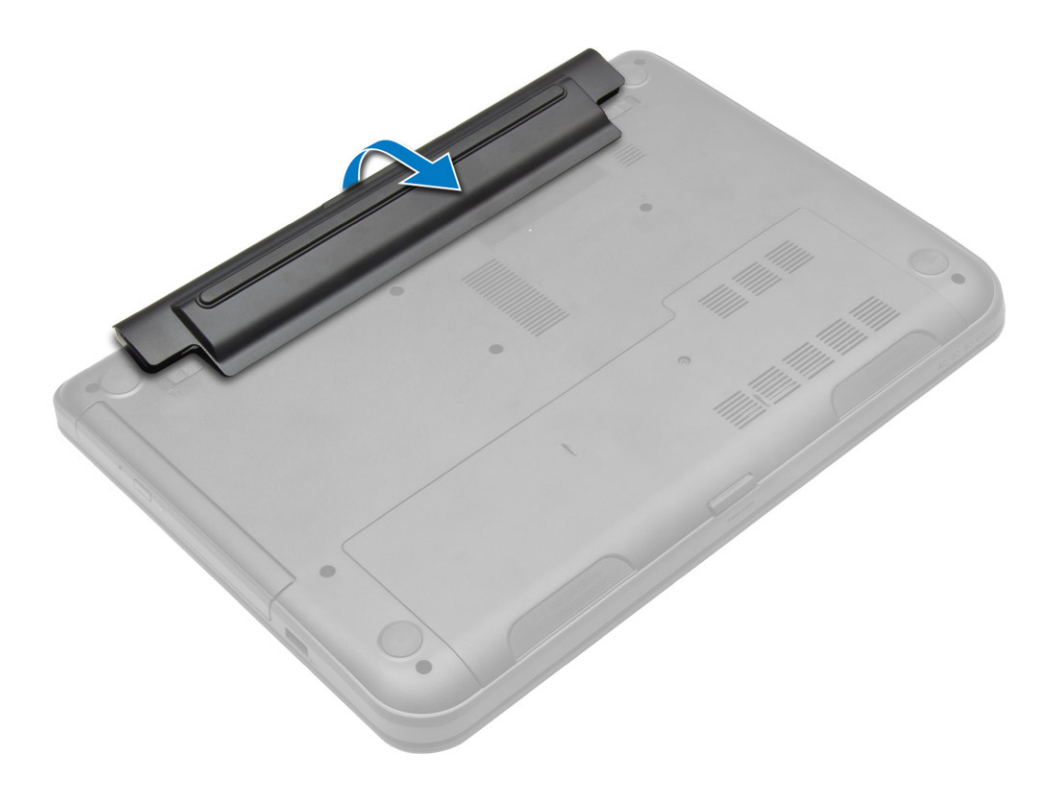

#### **Pili Takma**

- **1.** Pili yerine oturana dek yuvasına kaydırın.
- **2.** *Bilgisayarınızın İçinde Çalıştıktan Sonra* bölümündeki prosedürlere uyun.

### **Erişim Panelini Çıkarma**

- **1.** *Bilgisayarınızın İçinde Çalışmadan Önce* bölümündeki prosedürlere uyun.
- **2.** Çıkarın:
	- a) pil
	- b) SD kartı
- **3.** Erişim panelini sabitleyen vidayı çıkarın.

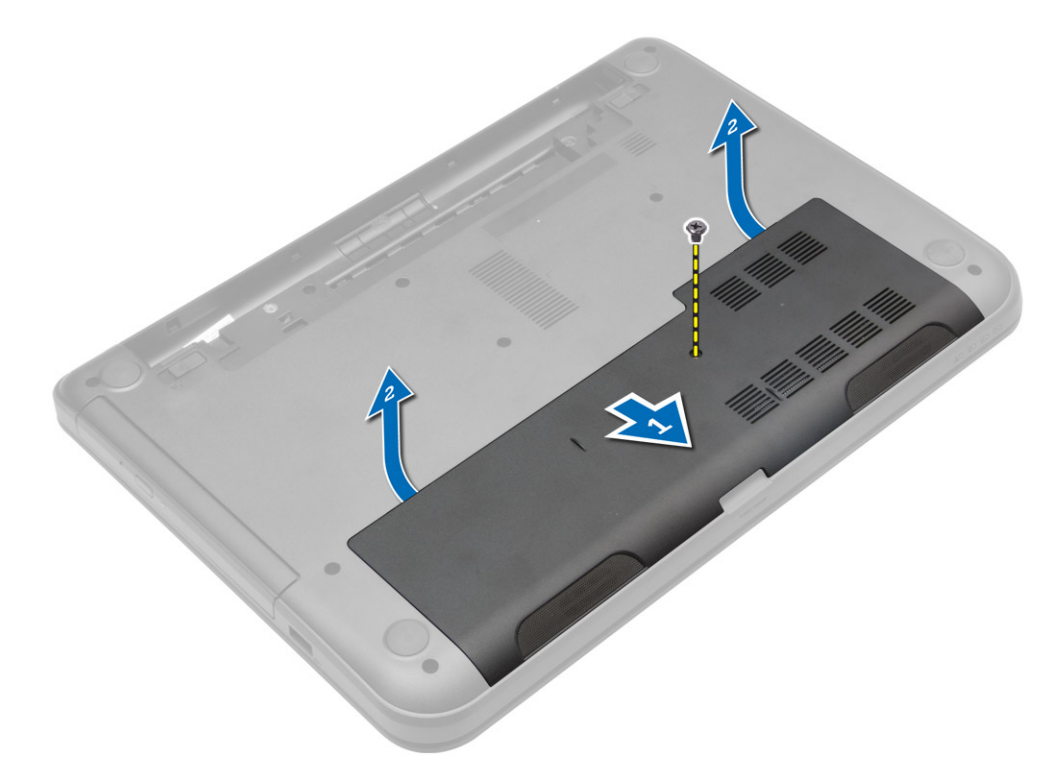

**4.** Erişim panelini bilgisayardan çıkarmak için kaldırın.

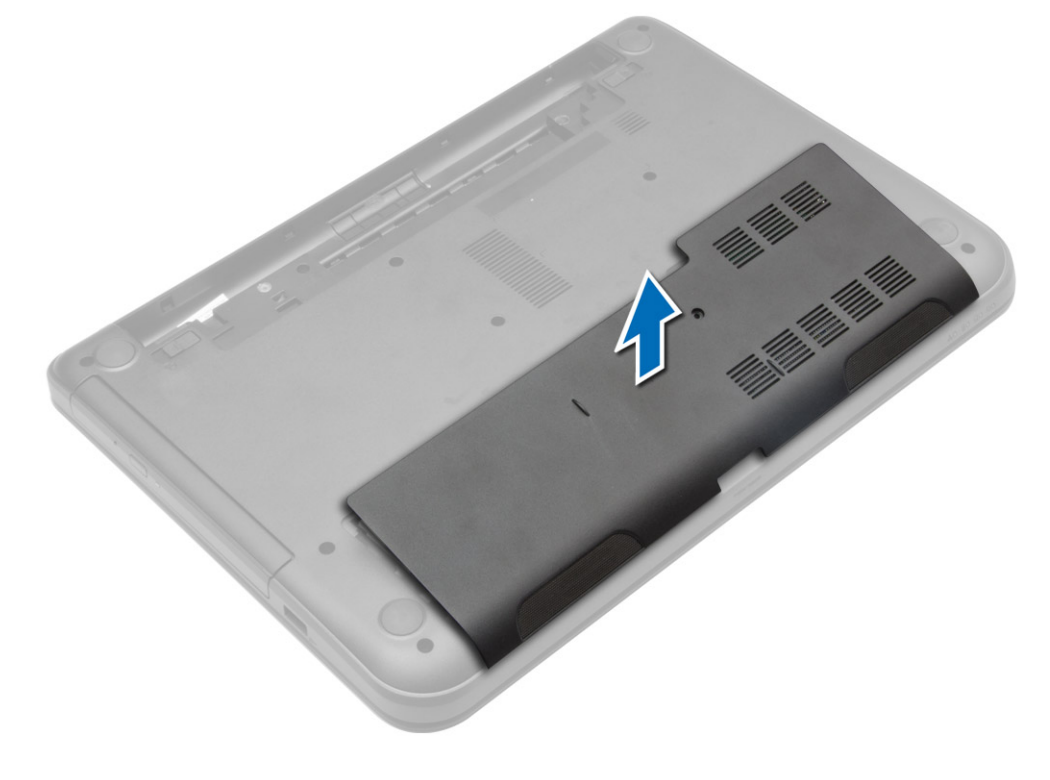

#### <span id="page-13-0"></span>**Erişim Panelini Takma**

- **1.** Erişim panelini yuvasına kaydırın.
- **2.** Erişim panelini bilgisayara sabitlemek için vidayı sıkın.
- **3.** Şunları takın:
	- a) pil
	- b) SD kartı
- **4.** *Bilgisayarınızın İçinde Çalıştıktan Sonra* bölümündeki prosedürlere uyun.

#### **Bellek Modülünü Çıkarma**

- **1.** *Bilgisayarınızın İçinde Çalışmadan Önce* bölümündeki prosedürlere uyun.
- **2.** Çıkarın:
	- a) pil
	- b) SD kartı
	- c) erişim paneli
- **3.** Sabitleme klipsini, bellek modülü yerinden fırlayana kadar modülden kaldırın. Bellek modülünü sistem kartındaki yuvasından çıkarın.

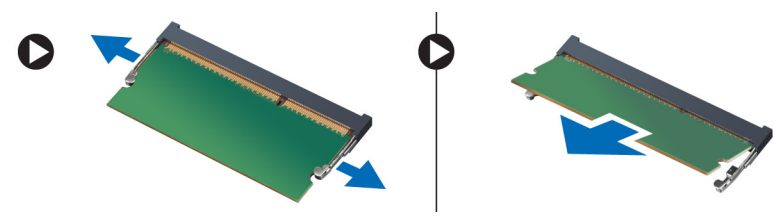

#### **Bellek Modülünü Takma**

- **1.** Bellek modülünü bellek yuvasına takın ve yerine yerleşene kadar bastırın.
- **2.** Şunları takın:
	- a) erişim paneli
	- b) SD kartı
	- c) pil
- **3.** *Bilgisayarınızın İçinde Çalıştıktan Sonra* bölümündeki prosedürlere uyun.

#### **Sabit Sürücüyü Çıkarma**

- **1.** *Bilgisayarınızın İçinde Çalışmadan Önce* bölümündeki prosedürlere uyun.
- **2.** Çıkarın:
	- a) pil
	- b) SD kartı
	- c) erişim paneli
- **3.** Sabit sürücüyü sabitleştiren vidayı çıkarın ve konnektörlerinden ayırmak için sabit sürücüyü kaydırın.

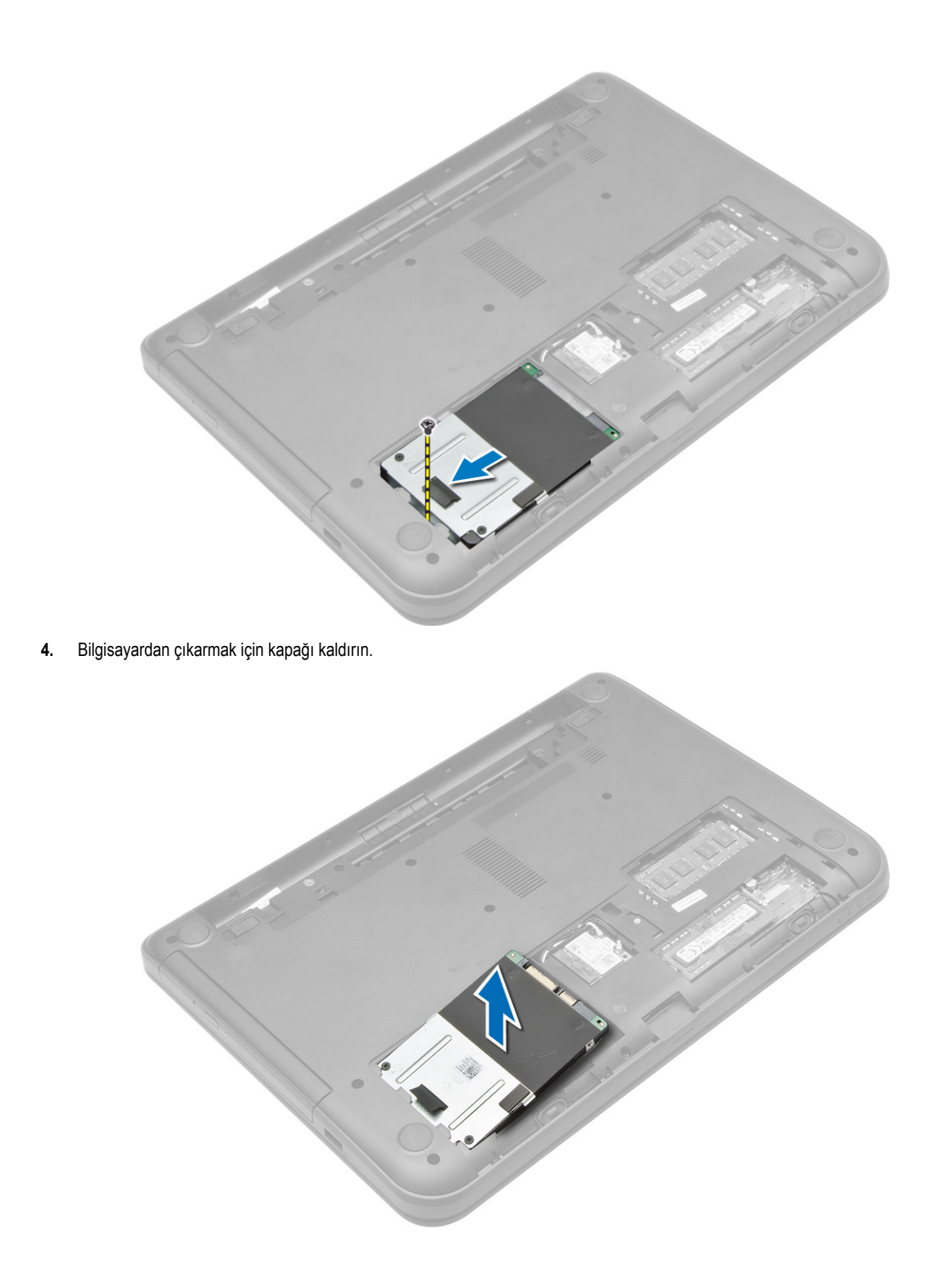

### <span id="page-15-0"></span>**Sabit Sürücüyü Takma**

- **1.** Sabit sürücüyü bilgisayardaki yuvasına kaydırın.
- **2.** Sabit sürücüyü bilgisayara sabitlemek için vidaları sıkın.
- **3.** Şunları takın:
	- a) erişim paneli
	- b) SD kartı
	- c) pil
- **4.** *Bilgisayarınızın İçinde Çalıştıktan Sonra* bölümündeki prosedürlere uyun.

### **Optik Sürücüyü Çıkarma**

- **1.** *Bilgisayarınızın İçinde Çalışmadan Önce* bölümündeki prosedürlere uyun.
- **2.** Pili çıkarın.
- **3.** Optik sürücüyü sabitleştiren vidayı çıkarın ve optik sürücüyü sürücü yuvasına kaydırın.

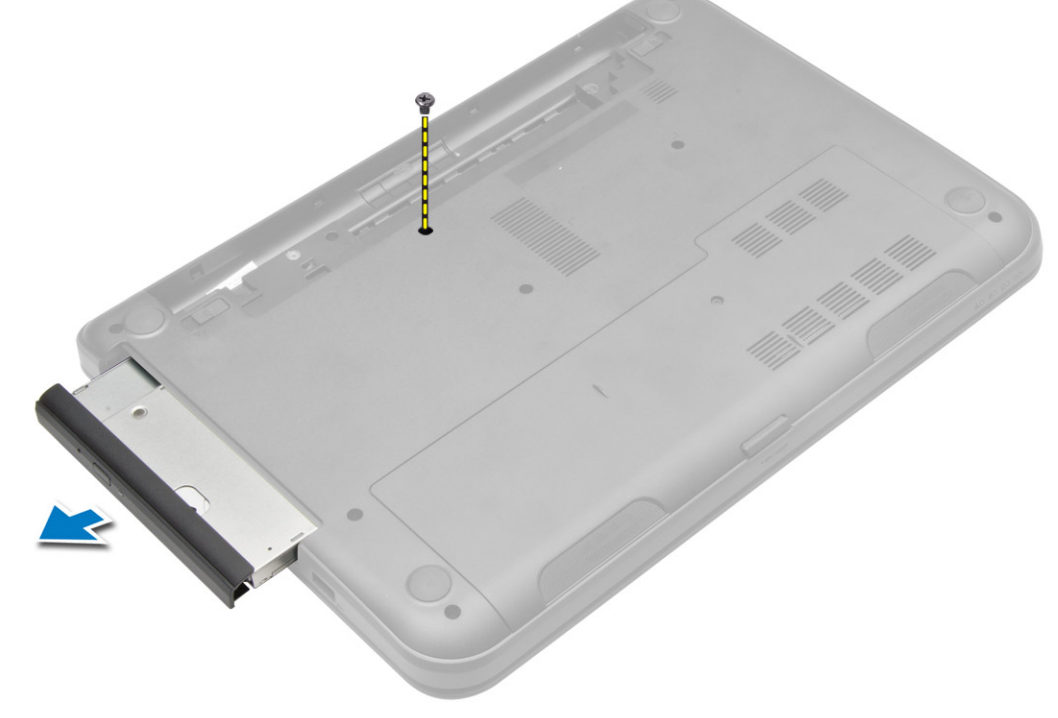

**4.** Sabit sürücü braketini sabit sürücüye bağlayan vidayı sökün ve braketi çıkarın.

<span id="page-16-0"></span>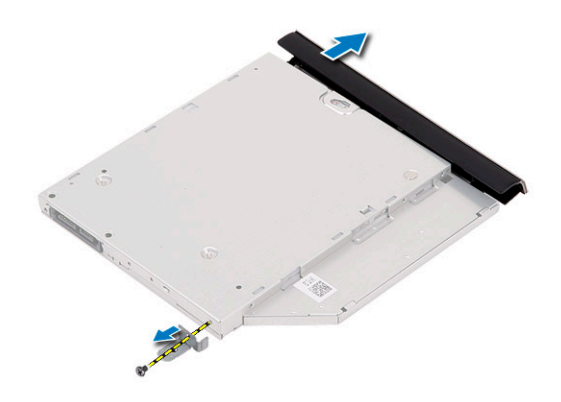

### **Optik Sürücüyü Takma**

- **1.** Optik sürücü braketini optik sürücüye yerleştirin.
- **2.** Optik sürücü braketini optik sürücüye sabitlemek için vidaları sıkın.
- **3.** Optik sürücüyü bilgisayarın içindeki sürücü bölmesine kaydırın.
- **4.** Optik sürücüyü bilgisayara sabitlemek için vidayı sıkın.
- **5.** Pili takın.
- **6.** *Bilgisayarınızın İçinde Çalıştıktan Sonra* bölümündeki prosedürlere uyun.

#### **Klavyeyi Çıkarma**

- **1.** *Bilgisayarınızın İçinde Çalışmadan Önce* bölümündeki prosedürlere uyun.
- **2.** Pili çıkarın.
- **3.** Bilgisayarın arkasındaki vidaları sökün.

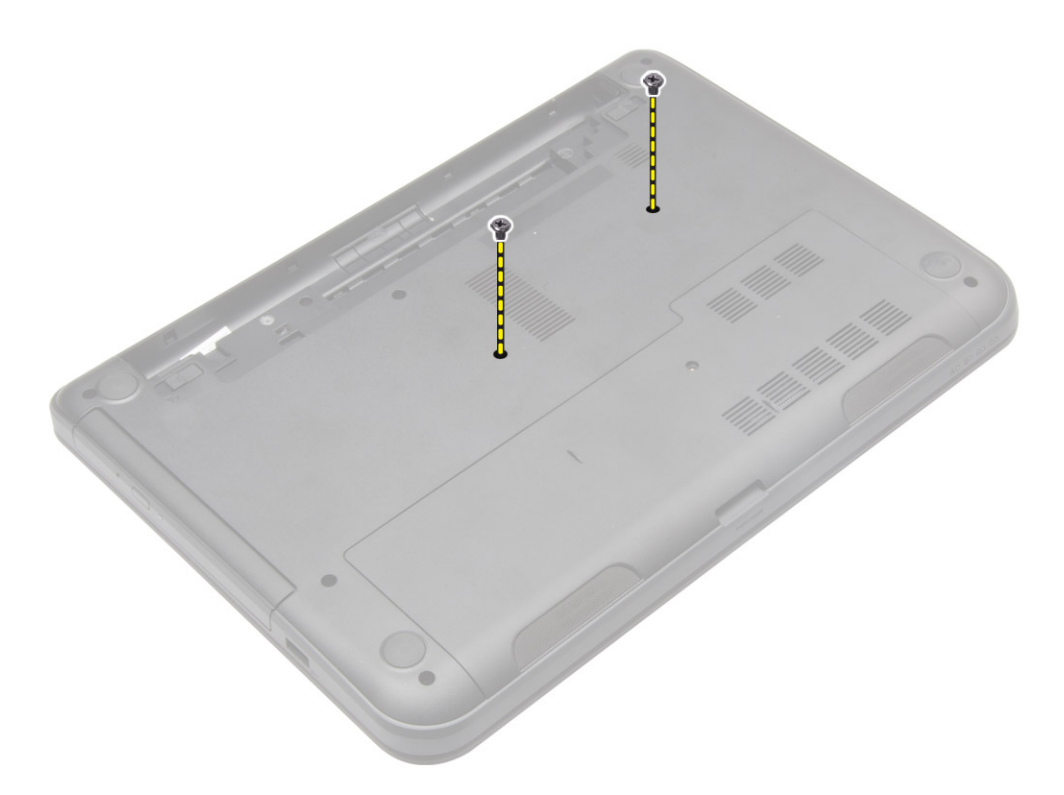

**4.** Avuç içi dayanağının üzerindeki tırnaklara basarak klavyeyi serbest bırakın. Klavye kablosuna erişebilmek için klavyeyi ekran aksamına doğru kaydırın.

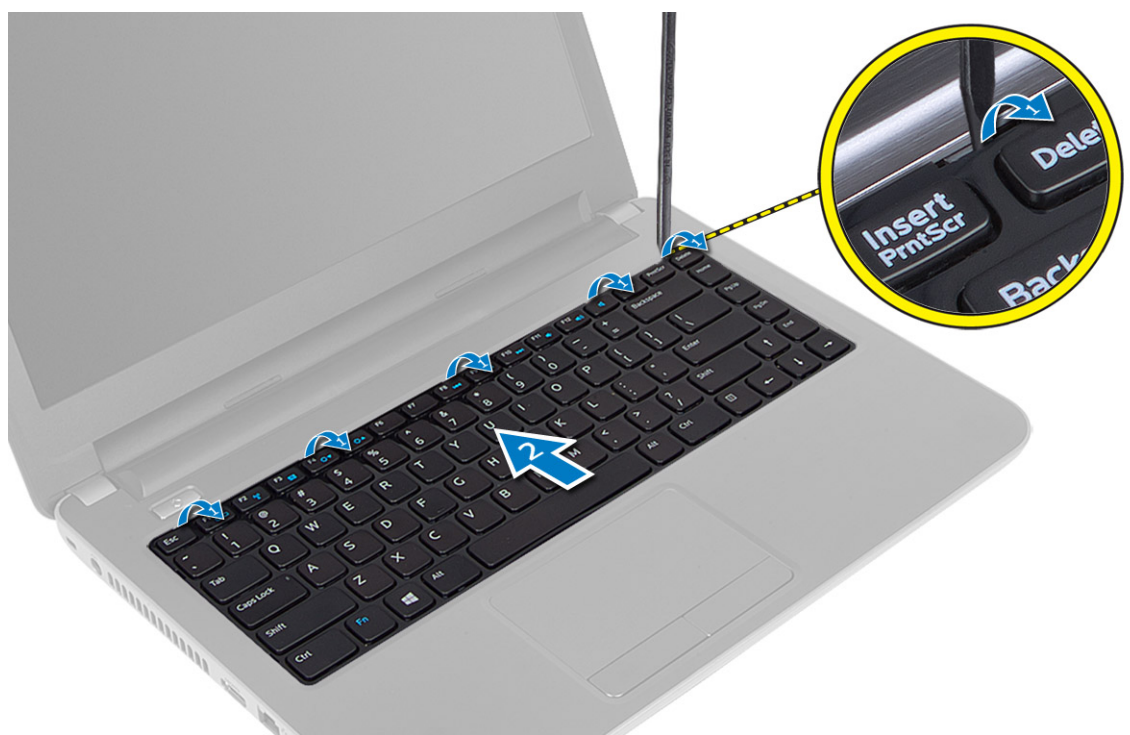

**5.** Klavye kablosunu sistem kartından çıkarın ve bilgisayardan ayırmak için kaldırın.

<span id="page-18-0"></span>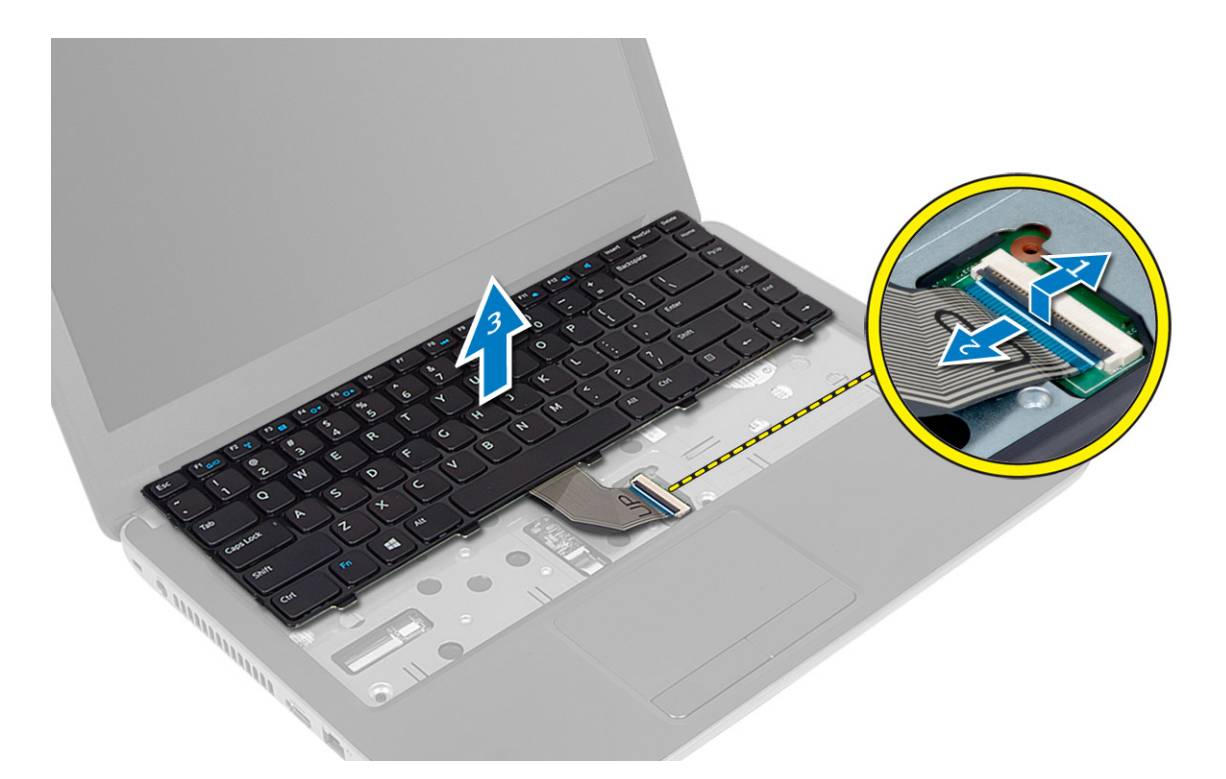

### **Klavyeyi Takma**

- **1.** Klavye kablosunu sistem kartı üzerindeki konnektörüne takın.
- **2.** Klavyeyi bilgisayardaki yerine kaydırın ve yerine oturtun.
- **3.** Bilgisayarı ters çevirin ve klavyeyi bilgisayara sabitlemek için vidaları sıkın.
- **4.** Pili takın.
- **5.** *Bilgisayarınızın İçinde Çalıştıktan Sonra* bölümündeki prosedürlere uyun.

#### **WLAN Kartını Çıkarma**

- **1.** *Bilgisayarınızın İçinde Çalışmadan Önce* bölümündeki prosedürlere uyun.
- **2.** Çıkarın:
	- a) pil
	- b) erişim paneli
- **3.** Anten kablolarını karttan çıkarın, vidayı sökün ve WLAN kartını sistem kartındaki yuvasından çıkarın.

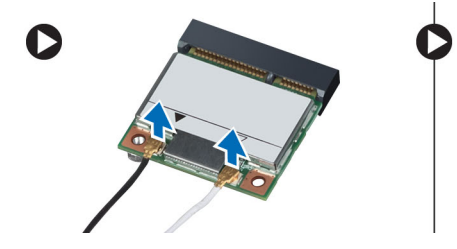

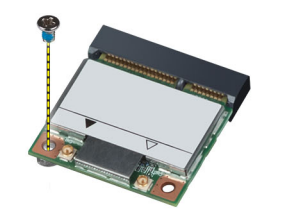

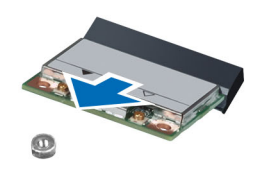

#### <span id="page-19-0"></span>**WLAN Kartını Takma**

- **1.** WLAN kartını yuvasına takın.
- **2.** WLAN kartını bilgisayara sabitlemek için WLAN kartına bastırın ve vidayı sıkın.
- **3.** Anten kablolarını WLAN kartındaki işaretli konnektörlerine takın.
- **4.** Şunları takın:
	- a) erişim paneli
	- b) pil
- **5.** *Bilgisayarınızın İçinde Çalıştıktan Sonra* bölümündeki prosedürlere uyun.

### **Avuç İçi Dayanağını Çıkarma**

- **1.** *Bilgisayarınızın İçinde Çalışmadan Önce* bölümündeki prosedürlere uyun.
- **2.** Çıkarın:
	- a) pil
	- b) SD kartı
	- c) erişim paneli
	- d) klavye
- **3.** Avuç içi dayanağını bilgisayara sabitleyen vidaları çıkarın.

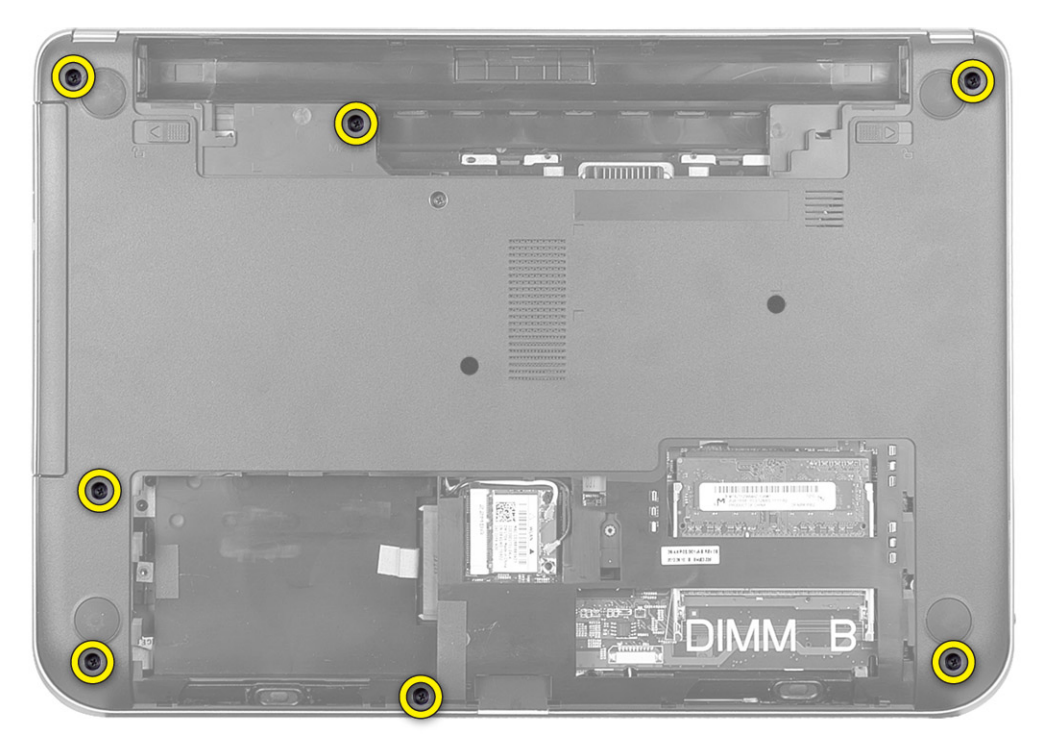

**4.** Bilgisayarı ters çevirin ve avuç içi dayanağını sistem kartına sabitleyen vidaları sıkın.

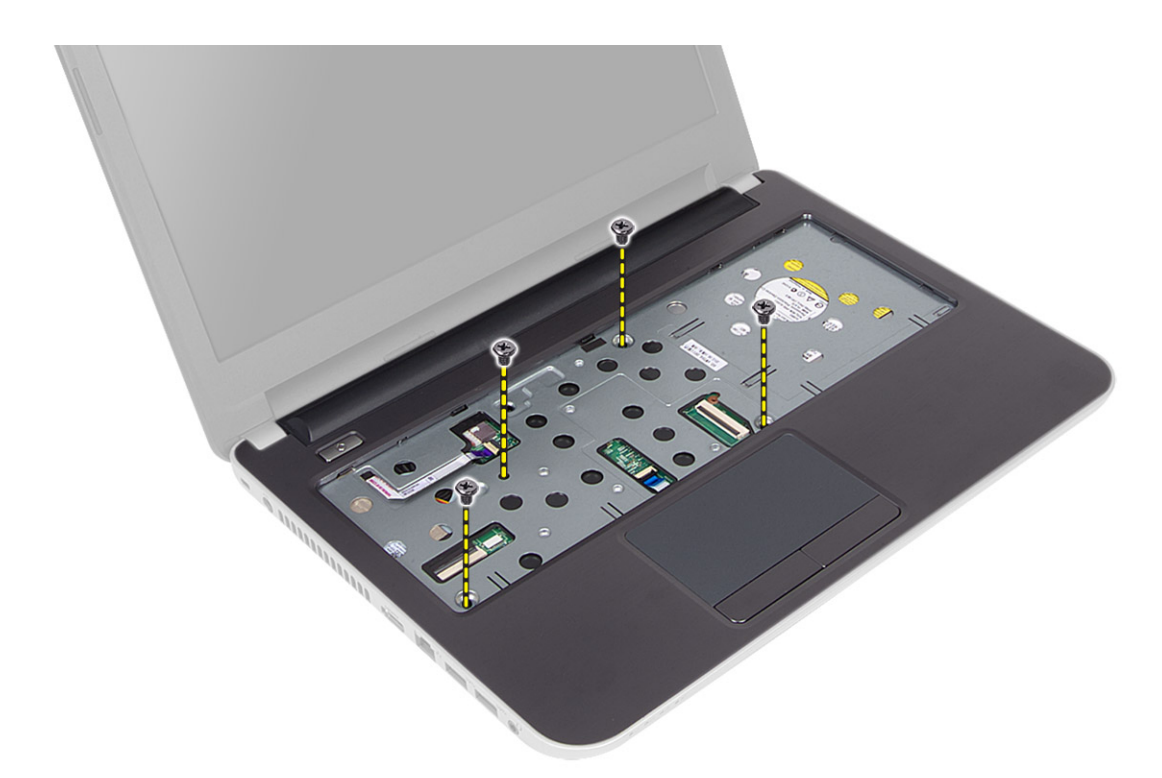

**5.** Dokunmatik yüzey ve güç düğmesi kablosunu sistem kartından çıkarın.

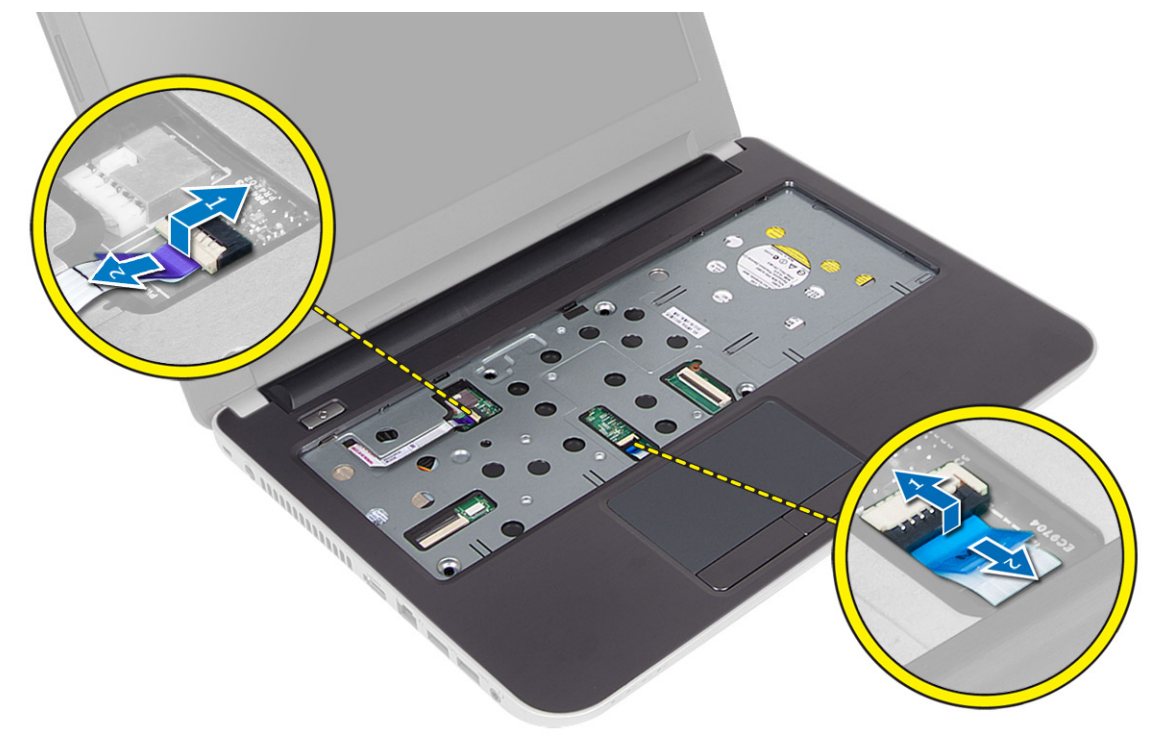

**6.** Bilgisayarı ters çevirin ve avuç içi dayanağını serbest bırakmak için kancaları pil yuvasının içine itin.

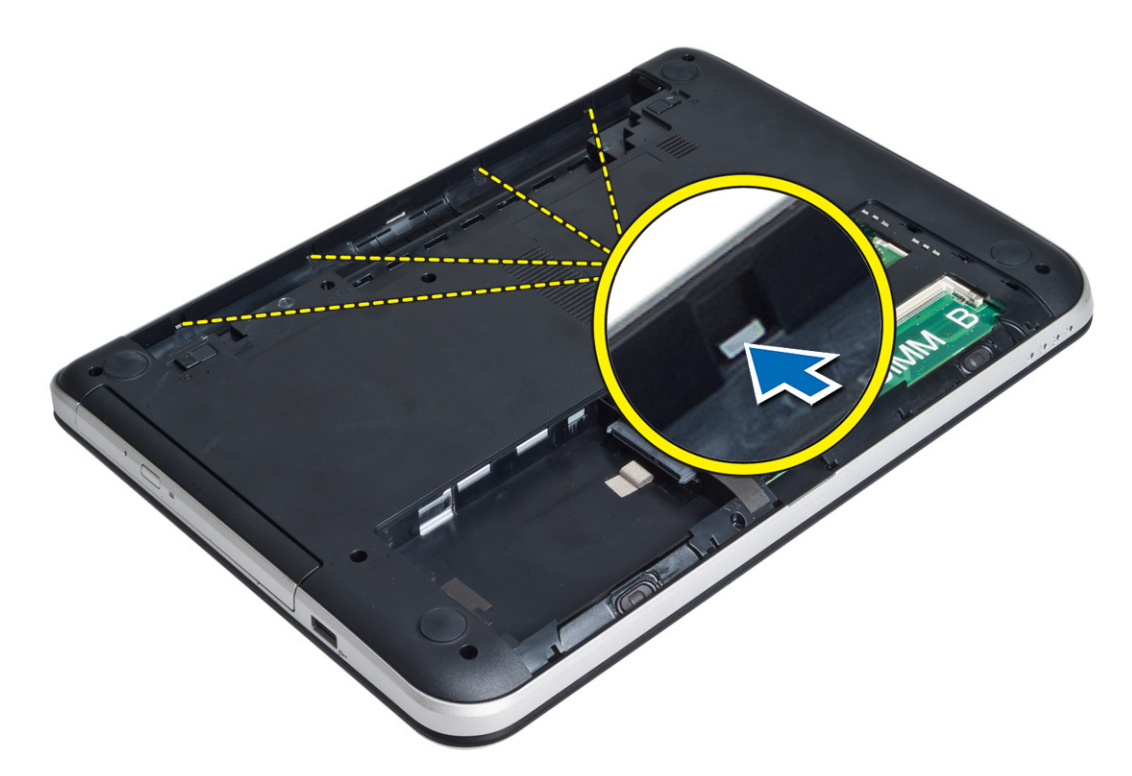

**7.** Bilgisayarı ters çevirin ve avuç içi dayanağını bilgisayardan kaldırmak için kenarlardaki tırnakları serbest bırakın.

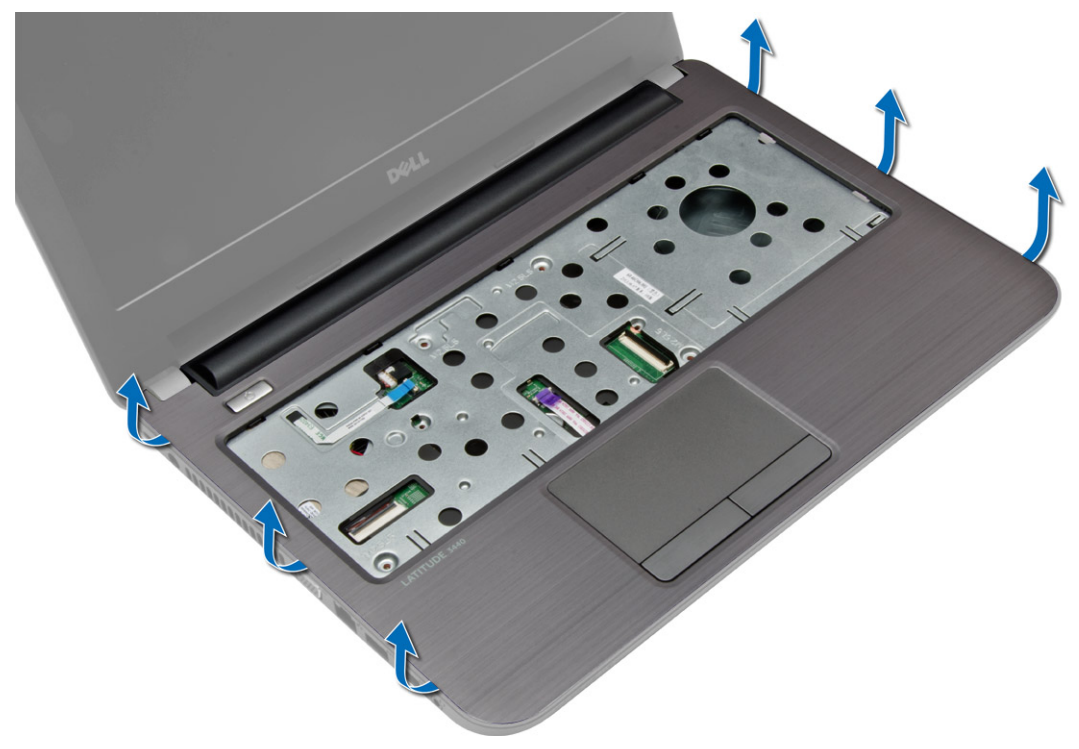

## <span id="page-22-0"></span>**Avuç İçi Dayanağını Takma**

- **1.** Avuçiçi dayanağını bilgisayara hizalayın ve dört bir taraftan yerine oturana dek bastırın.
- **2.** Dokunmatik yüzey ve güç düğmesi kablolarını sistem kartına bağlayın.
- **3.** Avuç içi dayanağını sistem kartına sabitlemek için vidaları sıkın.
- **4.** Bilgisayarı ters çevirin ve avuç içi dayanağını bilgisayara sabitlemek için vidaları sıkın.
- **5.** Şunları takın:
	- a) klavye
	- b) erişim paneli
	- c) SD kartı
	- d) pil
- **6.** *Bilgisayarınızın İçinde Çalıştıktan Sonra* bölümündeki prosedürlere uyun.

#### **G/Ç Kartını Çıkarma**

- **1.** *Bilgisayarınızın İçinde Çalışmadan Önce* bölümündeki prosedürlere uyun.
- **2.** Çıkarın:
	- a) pil
	- b) SD kartı
	- c) erişim paneli
	- d) klavye
	- e) avuç içi dayanağı
- **3.** G/Ç kablosunu sistem kartından çıkarın, G/Ç kartını bilgisayara sabitleyen vidayı sökün. G/Ç kartını kaldırarak bilgisayardan çıkarın.

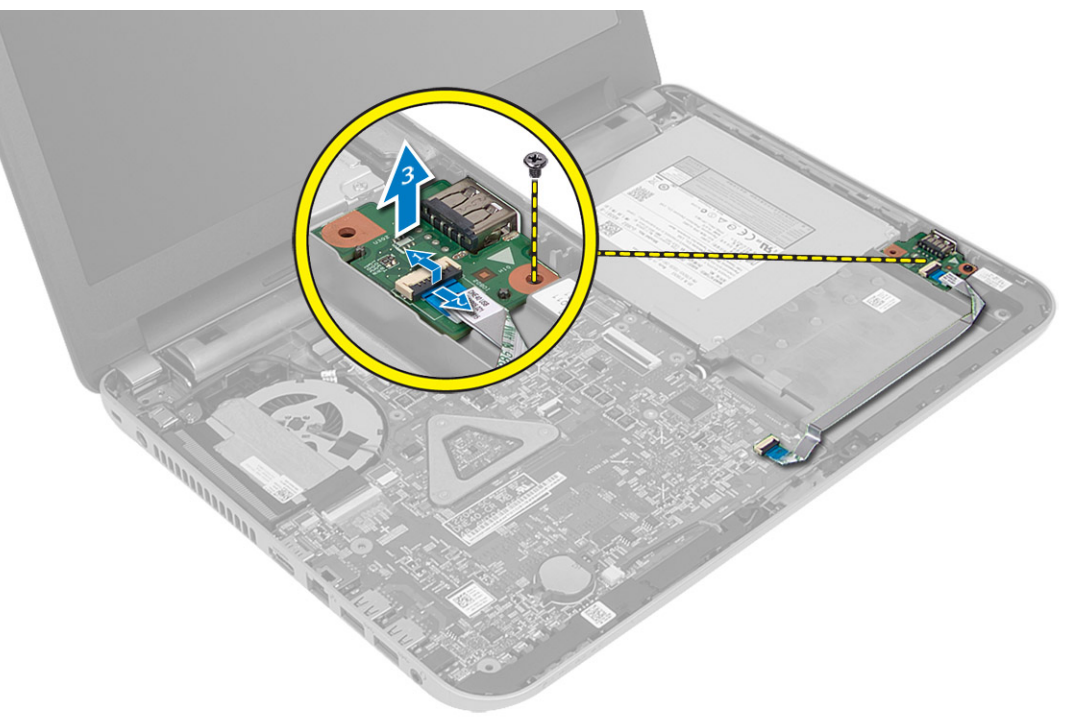

#### <span id="page-23-0"></span>**G/Ç Kartını Takma**

- **1.** G/Ç kartını yuvasına yerleştirin.
- **2.** G/Ç kartını bilgisayara sabitleyen vidayı sıkın.
- **3.** G/Ç kartı kablosunu G/Ç kartına bağlayın.
- **4.** Şunları takın:
	- a) avuç içi dayanağı
	- b) klavye
	- c) erişim paneli
	- d) SD kartı
	- e) pil
- **5.** *Bilgisayarınızın İçinde Çalıştıktan Sonra* bölümündeki prosedürlere uyun.

#### **Düğme Pili Çıkarma**

- **1.** *Bilgisayarınızın İçinde Çalışmadan Önce* bölümündeki prosedürlere uyun.
- **2.** Çıkarın:
	- a) pil
	- b) SD kartı
	- c) erişim paneli
	- d) klavye
	- e) avuç içi dayanağı
- **3.** Düğme pili sistem kartından kaldırarak çıkarın.

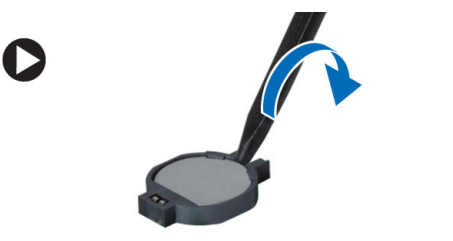

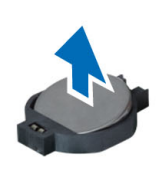

#### **Düğme Pili Takma**

- **1.** Düğme pili yuvasına yerleştirin.
- **2.** Şunları takın:
	- a) avuç içi dayanağı
	- b) klavye
	- c) erişim paneli
	- d) SD kartı
	- e) pil
- **3.** *Bilgisayarınızın İçinde Çalıştıktan Sonra* bölümündeki prosedürlere uyun.

#### <span id="page-24-0"></span>**Sistem Kartını Çıkarma**

- **1.** *Bilgisayarınızın İçinde Çalışmadan Önce* bölümündeki prosedürlere uyun.
- **2.** Çıkarın:
	- a) pil
	- b) SD kartı
	- c) erişim paneli
	- d) bellek modülü
	- e) WLAN kartı
	- f) sabit sürücü
	- g) optik sürücü
	- h) klavye
	- i) avuç içi dayanağı
	- j) düğme pil
- **3.** Ekran kablosunu sistem kartına sabitleyen bandı çıkarın ve ekran kablosunu çıkarın.

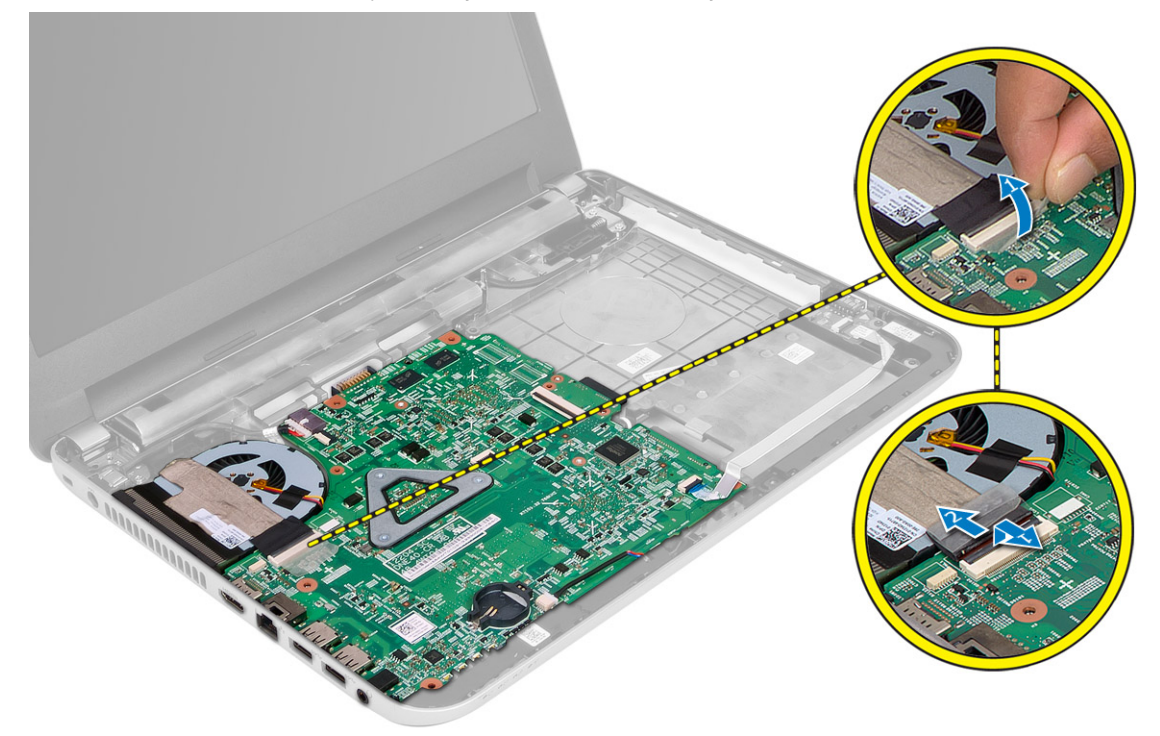

- **4.** Aşağıdaki kabloları çıkarın:
	- a) DC Giriş Bağlantı Noktası
	- b) hoparlör
	- c) G/Ç kartı

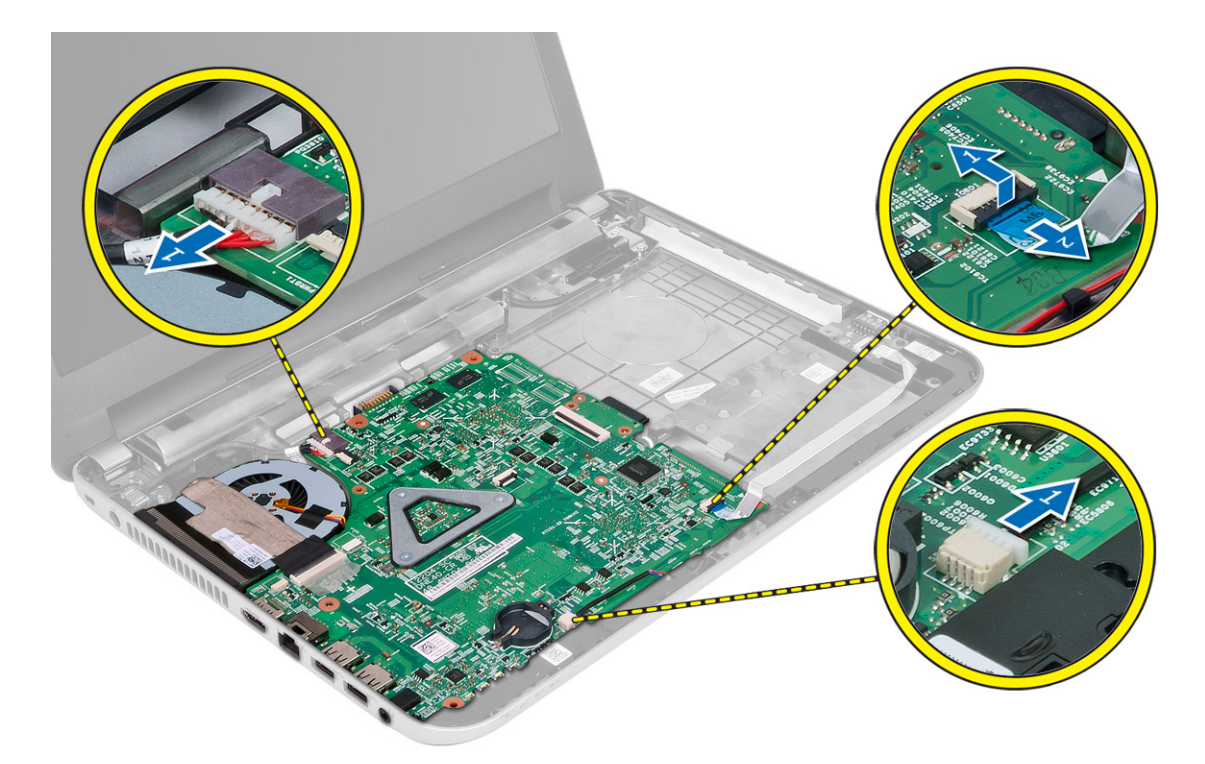

**5.** Sistem kartını bilgisayara sabitleyen vidayı çıkarın ve sistem kartını bilgisayardan kaldırın.

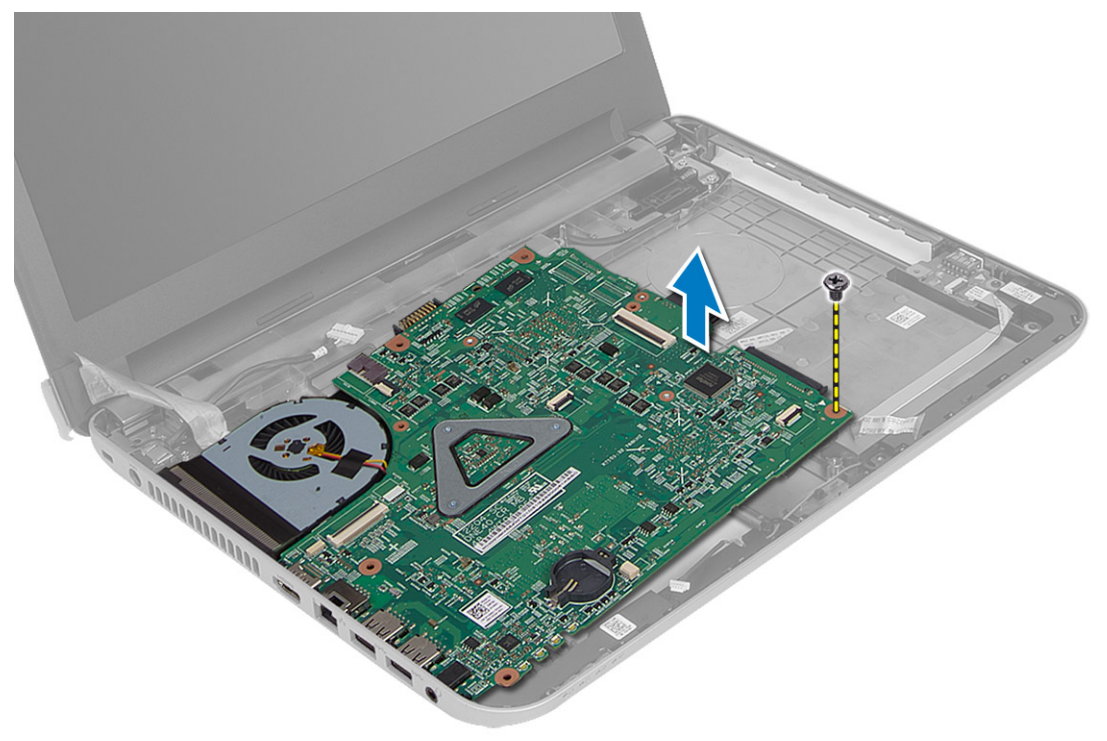

#### <span id="page-26-0"></span>**Sistem Kartını Takma**

- **1.** Sistem kartını bilgisayarın üzerindeki yerine hizalayın.
- **2.** Ses kartını bilgisayara sabitleyen vidayı sıkın.
- **3.** Aşağıdaki kabloları takın:
	- a) ekran
	- b) DC Giriş Bağlantı Noktası
	- c) hoparlör
	- d) G/Ç kartı
- **4.** Ekran kablosunu sistem kartına sabitlemek için bandı yapıştırın.
- **5.** Şunları takın:
	- a) düğme pil
	- b) avuç içi dayanağı
	- c) klavye
	- d) optik sürücü
	- e) sabit sürücü
	- f) bellek modülü
	- g) WLAN kartı
	- h) erişim paneli
	- i) SD kartı
	- j) pil
- **6.** *Bilgisayarınızın İçinde Çalıştıktan Sonra* bölümündeki prosedürlere uyun.

#### **Isı Emici Aksamını Çıkarma**

- **1.** *Bilgisayarınızın İçinde Çalışmadan Önce* bölümündeki prosedürlere uyun.
- **2.** Çıkarın:
	- a) pil
	- b) SD kartı
	- c) erişim paneli
	- d) bellek modülü
	- e) WLAN kartı
	- f) sabit sürücü
	- g) optik sürücü
	- h) klavye
	- i) avuç içi dayanağı
	- j) sistem kartı
- **3.** Sistem kartını ters çevirin ve düz bir yüzeye yerleştirin.
- **4.** Fan kablosunu çekin ve ısı emici aksamını sistem kartına sabitleyen vidaları sökün. Isı emici aksamını sistem kartından kaldırın.

<span id="page-27-0"></span>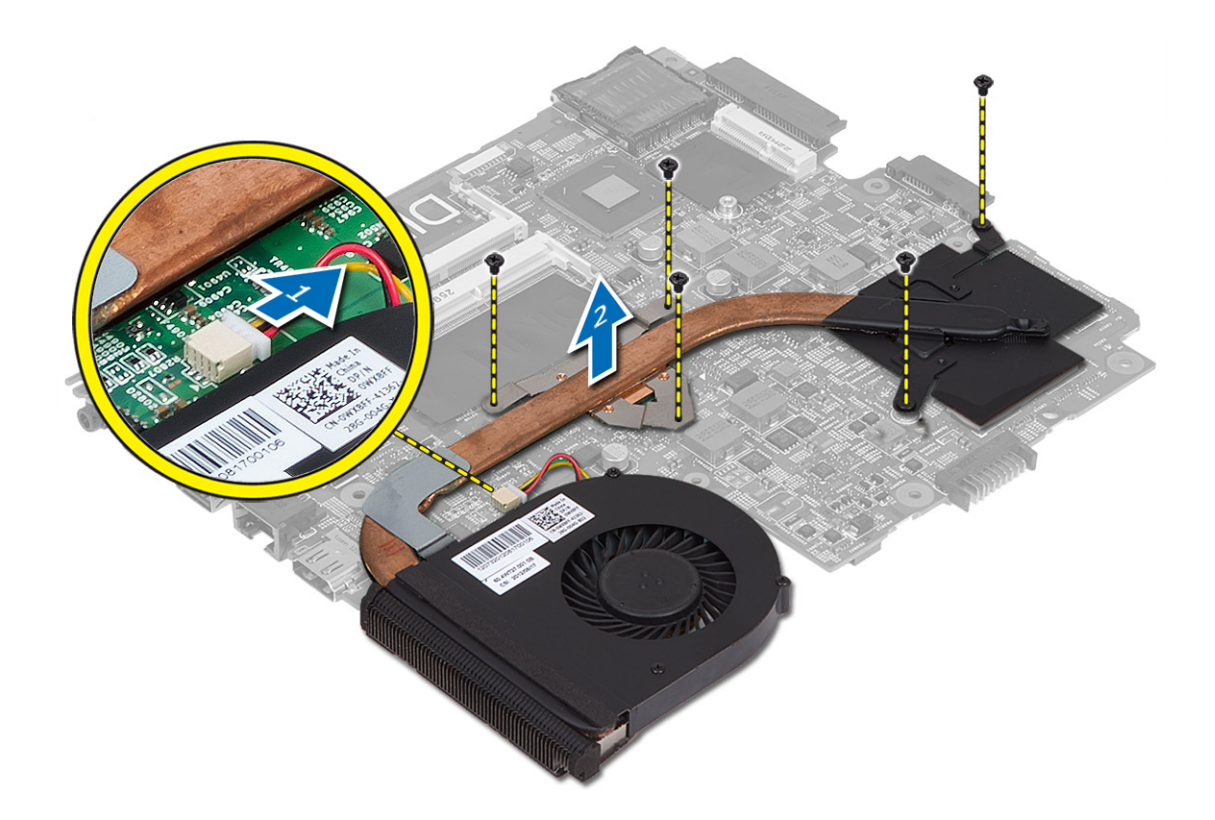

#### **Isı Emici Aksamını Takma**

- **1.** Isı emici aksamını sistem kartındaki yerine hizalayın.
- **2.** Isı emici aksamını sistem kartına sabitlemek için vidaları sıkıştırın.
- **3.** Şunları takın:
	- a) sistem kartı
	- b) avuç içi dayanağı
	- c) klavye
	- d) optik sürücü
	- e) sabit sürücü
	- f) bellek modülü
	- g) WLAN kartı
	- h) erişim paneli
	- i) SD kartı
	- j) pil
- **4.** *Bilgisayarınızın İçinde Çalıştıktan Sonra* bölümündeki prosedürlere uyun.

### **Hoparlörleri Çıkarma**

- **1.** *Bilgisayarınızın İçinde Çalışmadan Önce* bölümündeki prosedürlere uyun.
- **2.** Çıkarın:
	- a) pil
- <span id="page-28-0"></span>b) SD kartı
- c) erişim paneli
- d) bellek modülü
- e) WLAN kartı
- f) sabit sürücü
- g) optik sürücü
- h) klavye
- i) avuç içi dayanağı
- j) sistem kartı
- **3.** Hoparlör kablosunu yönlendirme kablosundan geri geçirin ve hoparlörleri bilgisayardan kaldırın.

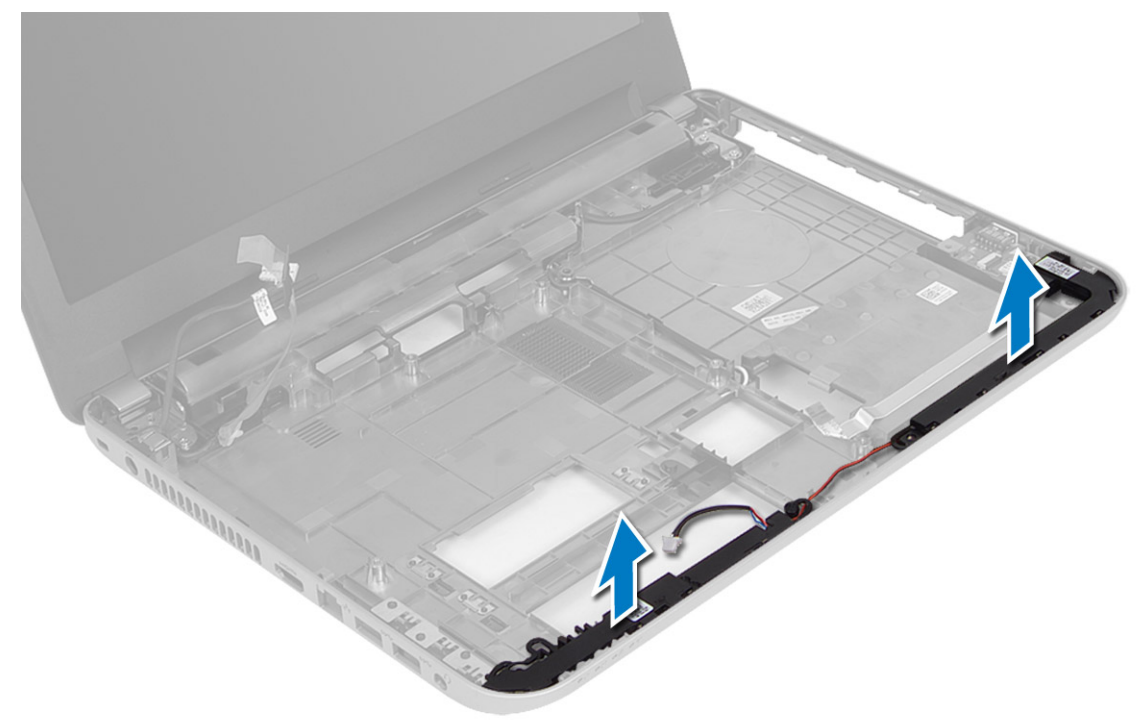

#### **Hoparlörleri Takma**

- **1.** Hoparlör aksamını yuvasına yerleştirin ve kabloları kanallardan geçirin.
- **2.** Şunları takın:
	- a) sistem kartı
	- b) avuç içi dayanağı
	- c) klavye
	- d) optik sürücü
	- e) sabit sürücü
	- f) bellek modülü
	- g) WLAN kartı
	- h) erişim paneli
	- i) SD kartı
	- j) pil
- **3.** *Bilgisayarınızın İçinde Çalıştıktan Sonra* bölümündeki prosedürlere uyun.

### <span id="page-29-0"></span>**Ekran Aksamını Çıkarma**

- **1.** *Bilgisayarınızın İçinde Çalışmadan Önce* bölümündeki prosedürlere uyun.
- **2.** Çıkarın:
	- a) pil
	- b) SD kartı
	- c) erişim paneli
	- d) bellek modülü
	- e) WLAN kartı
	- f) sabit sürücü
	- g) optik sürücü
	- h) klavye
	- i) avuç içi dayanağı
	- j) sistem kartı
- **3.** Ekran ve WLAN anten kablolarını yönlendirme kanallarından çıkarın.
- **4.** Ekran aksamını bilgisayara sabitleyen vidaları sökün.

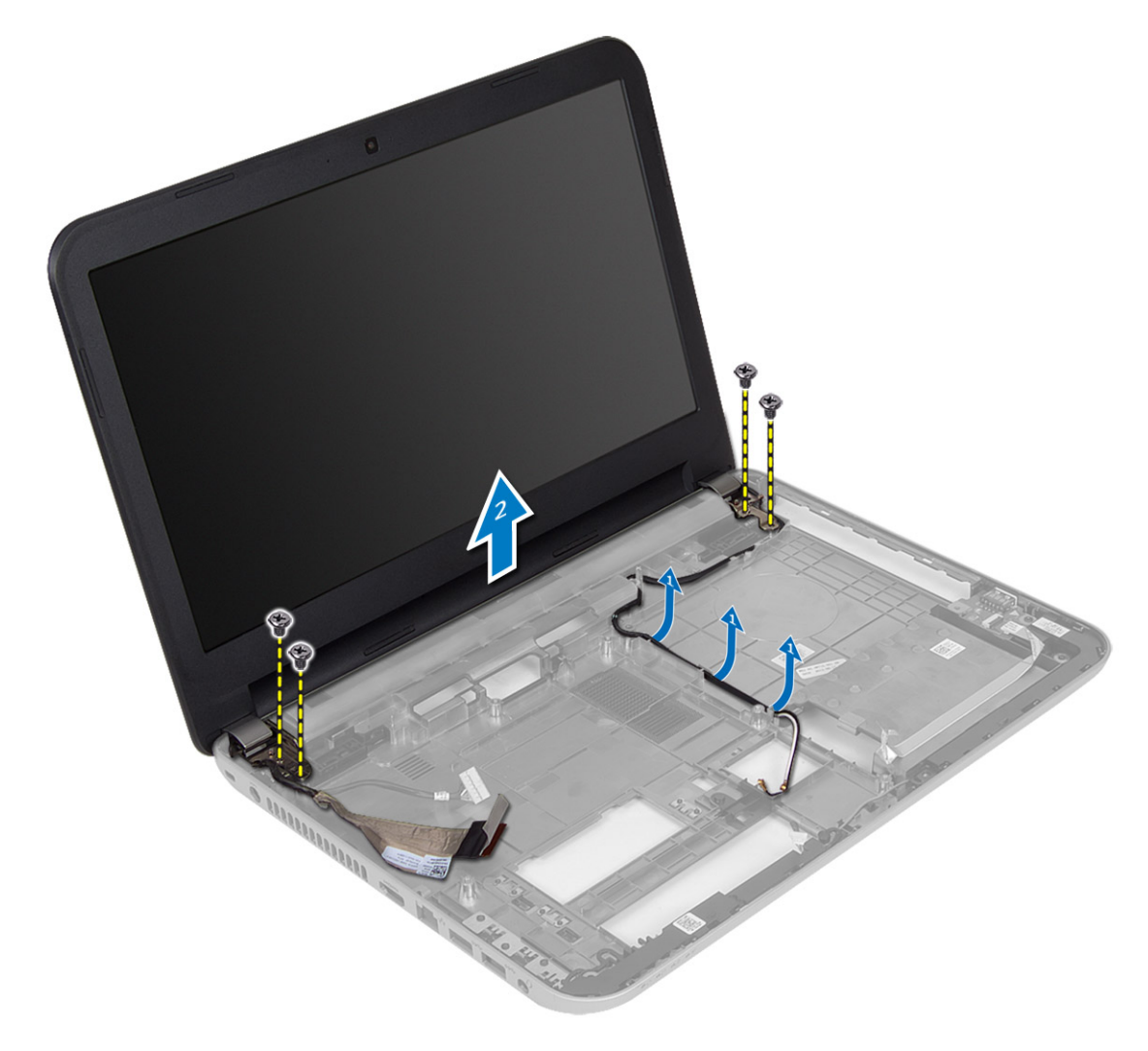

<span id="page-30-0"></span>**5.** Ekran aksamını kaldırarak bilgisayardan çıkarın.

#### **Ekran Aksamını Takma**

- **1.** Ekran aksamını bilgisayara yerleştirin.
- **2.** Ekran aksamını sabitlemek için vidaları sıkın.
- **3.** Ekran ve WLAN anten kablolarını kanallarından geçirin.
- **4.** Şunları takın:
	- a) sistem kartı
	- b) avuç içi dayanağı
	- c) klavye
	- d) optik sürücü
	- e) sabit sürücü
	- f) bellek modülü
	- g) WLAN kartı
	- h) erişim paneli
	- i) SD kartı
	- j) pil
- **5.** *Bilgisayarınızın İçinde Çalıştıktan Sonra* bölümündeki prosedürlere uyun.

#### **Ekran Çerçevesini Çıkarma**

- **1.** *Bilgisayarınızın İçinde Çalışmadan Önce* bölümündeki prosedürlere uyun.
- **2.** Çıkarın:
	- a) pil
	- b) SD kartı
	- c) erişim paneli
	- d) bellek modülü
	- e) WLAN kartı
	- f) sabit sürücü
	- g) optik sürücü
	- h) klavye
	- i) avuç içi dayanağı
	- j) sistem kartı
	- k) ekran aksamı
- **3.** Kenardaki menteşe kapaklarına basın. Menteşe kapaklarını kaldırıp bilgisayardan çıkarın.

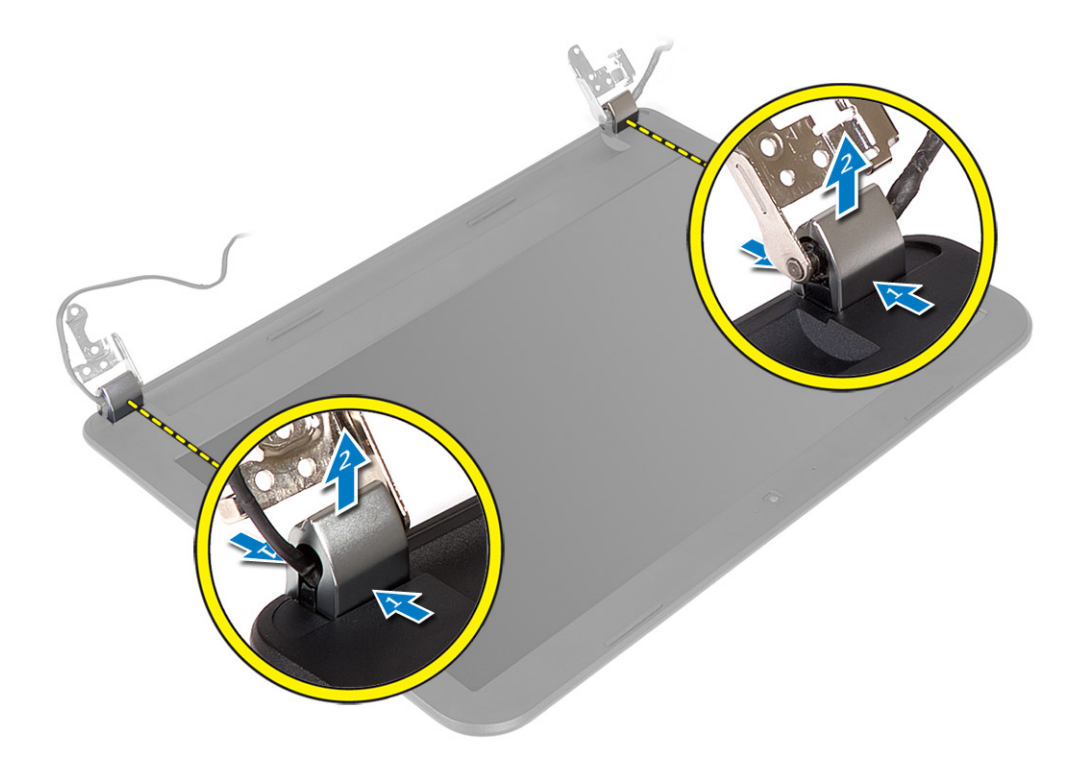

**4.** Ekran çerçevesinin kenarlarını kaldırın. Ekran çerçevesini bilgisayardan çıkarın.

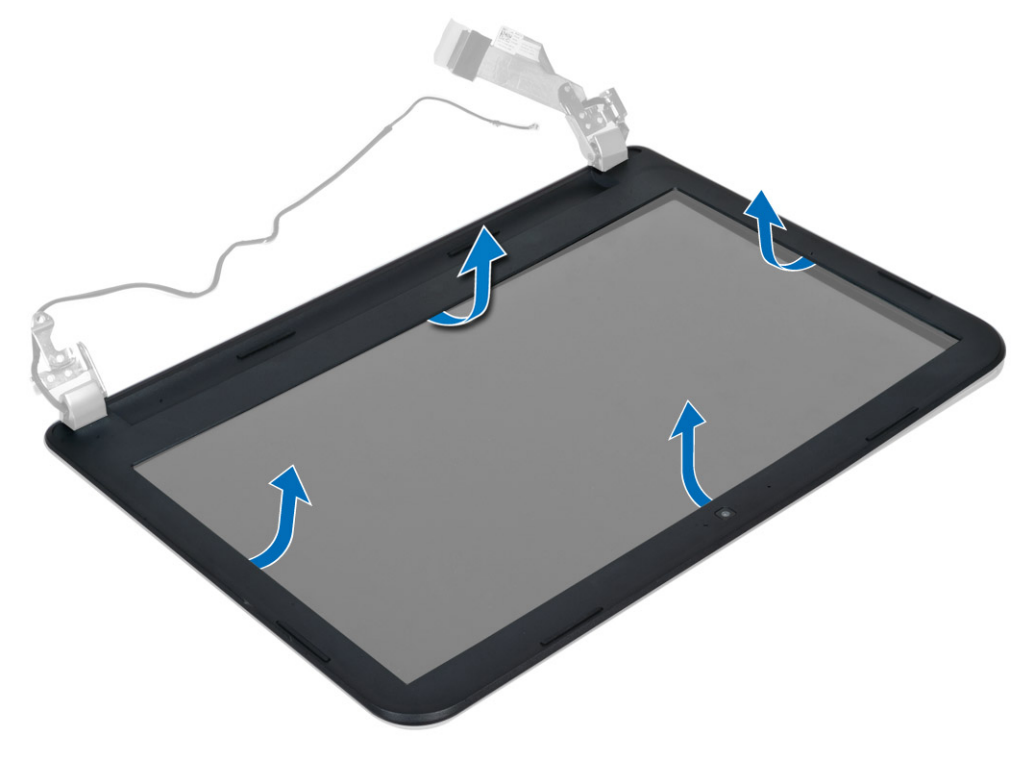

#### <span id="page-32-0"></span>**Ekran Çerçevesini Takma**

- **1.** Ekran çerçevesini yerine hizalayın ve oturtun.
- **2.** Ekran aksamındaki menteşe kapaklarını hizalayın ve yerlerine oturana kadar bastırın.
- **3.** Şunları takın:
	- a) ekran aksamı
	- b) sistem kartı
	- c) avuç içi dayanağı
	- d) klavye
	- e) optik sürücü
	- f) sabit sürücü
	- g) bellek modülü
	- h) WLAN kartı
	- i) erişim paneli
	- j) SD kartı
	- k) pil
- **4.** *Bilgisayarınızın İçinde Çalıştıktan Sonra* bölümündeki prosedürlere uyun.

### **Ekran Panelini Çıkarma**

- **1.** *Bilgisayarınızın İçinde Çalışmadan Önce* bölümündeki prosedürlere uyun.
- **2.** Çıkarın:
	- a) pil
	- b) SD kartı
	- c) erişim paneli
	- d) bellek modülü
	- e) WLAN kartı
	- f) sabit sürücü
	- g) optik sürücü
	- h) klavye
	- i) avuç içi dayanağı
	- j) sistem kartı
	- k) ekran aksamı
	- l) ekran çerçevesi
	- m) ekran menteşeleri
- **3.** Ekran panelini ekran aksamına bağlayan vidaları sökün. Ekran kablolarına erişebilmek için ekran panelini kaldırıp çevirin.

<span id="page-33-0"></span>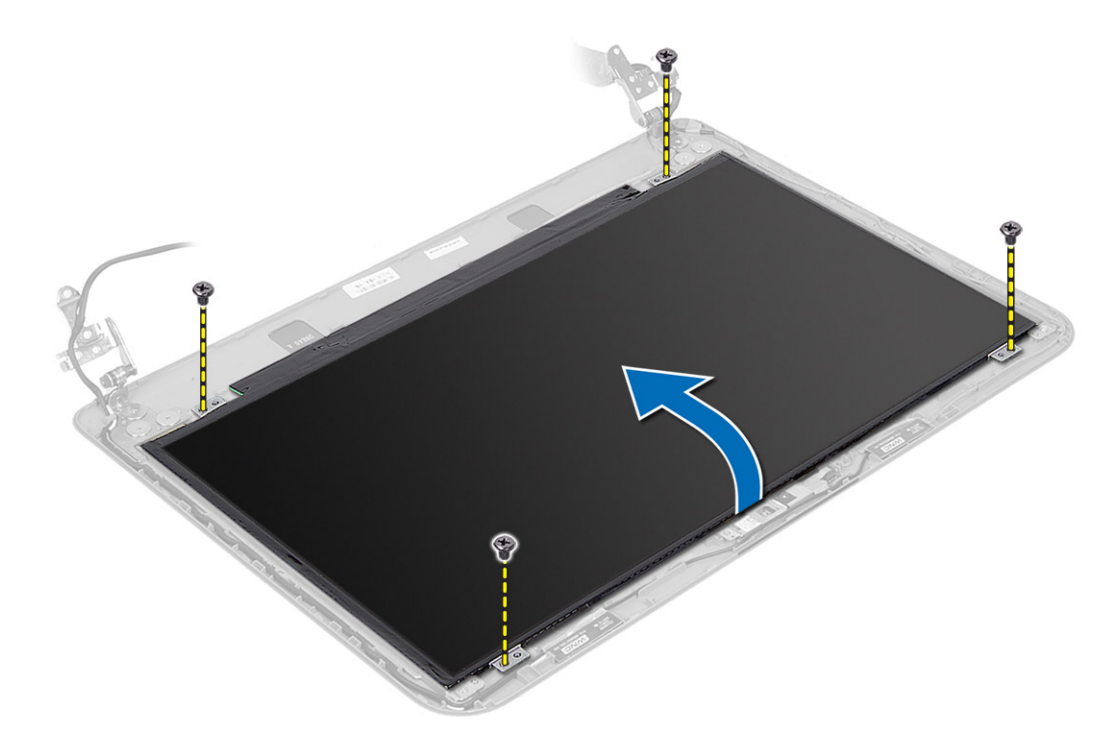

**4.** Ekran kablosunu sabitleyen bandı çıkarın ve kabloyu konnektöründen ayırın. Ekran panelini ekran aksamından çıkarın.

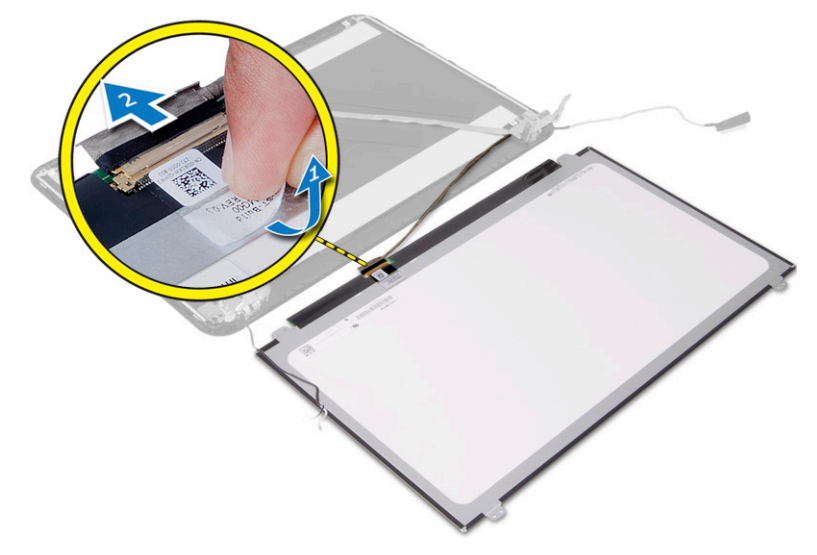

### **Ekran Panelini Takma**

- **1.** Ekran kablosunu ekran paneline bağlayın.
- **2.** Ekran kablosunu sabitlemek için bandı yapıştırın.
- **3.** Ekran panelini ekran aksamına yerleştirin.
- **4.** Ekran panelini ekran aksamına bağlayan vidaları sıkın.
- **5.** Şunları takın:
- <span id="page-34-0"></span>a) ekran menteşeleri
- b) ekran çerçevesi
- c) ekran aksamı
- d) sistem kartı
- e) avuç içi dayanağı
- f) klavye
- g) optik sürücü
- h) sabit sürücü
- i) bellek modülü
- j) WLAN kartı
- k) erişim paneli
- l) SD kartı
- m) pil
- **6.** *Bilgisayarınızın İçinde Çalıştıktan Sonra* bölümündeki prosedürlere uyun.

#### **Ekran Menteşelerini Çıkarma**

- **1.** *Bilgisayarınızın İçinde Çalışmadan Önce* bölümündeki prosedürlere uyun.
- **2.** Çıkarın:
	- a) pil
	- b) SD kartı
	- c) erişim paneli
	- d) bellek modülü
	- e) WLAN kartı
	- f) sabit sürücü
	- g) optik sürücü
	- h) klavye
	- i) avuç içi dayanağı
	- j) sistem kartı
	- k) ekran aksamı
	- l) ekran çerçevesi
- **3.** Ekran menteşelerini ekran aksamına sabitleyen vidaları çıkarın. Ekran menteşelerini ekran panelinden kaldırın.

<span id="page-35-0"></span>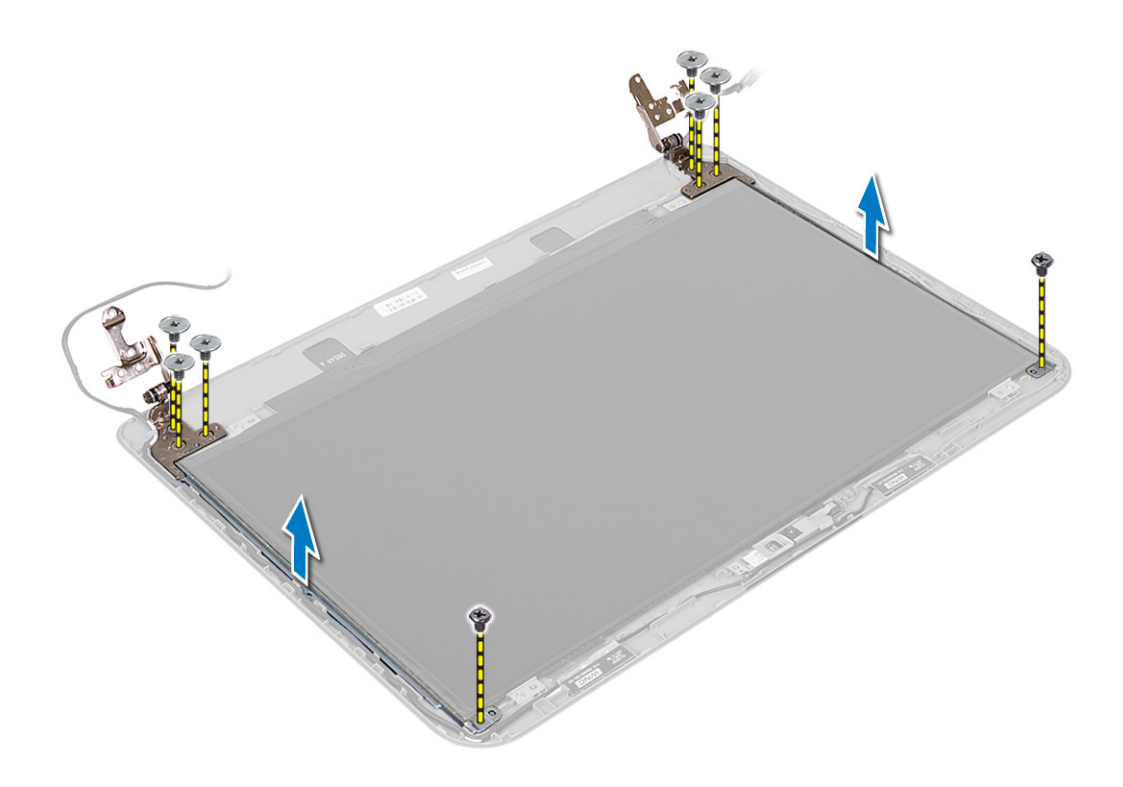

#### **Ekran Menteşelerini Takma**

- **1.** Ekran menteşelerini yerlerine yerleştirin.
- **2.** Ekran menteşelerini ekran aksamına sabitleyen vidaları sıkın.
- **3.** Şunları takın:
	- a) ekran çerçevesi
	- b) ekran aksamı
	- c) sistem kartı
	- d) avuç içi dayanağı
	- e) klavye
	- f) optik sürücü
	- g) sabit sürücü
	- h) bellek modülü
	- i) WLAN kartı
	- j) erişim paneli
	- k) SD kartı
	- l) pil
- **4.** *Bilgisayarınızın İçinde Çalıştıktan Sonra* bölümündeki prosedürlere uyun.

#### **Kamera Modülünü Çıkarma**

- **1.** *Bilgisayarınızın İçinde Çalışmadan Önce* bölümündeki prosedürlere uyun.
- **2.** Çıkarın:
	- a) pil
	- b) SD kartı
- c) erişim paneli
- d) bellek modülü
- e) WLAN kartı
- f) sabit sürücü
- g) optik sürücü
- h) klavye
- i) avuç içi dayanağı
- j) sistem kartı
- k) ekran aksamı
- l) ekran çerçevesi
- **3.** Kamera kablosunu, kamera modülü üzerindeki konnektörden çıkarın.

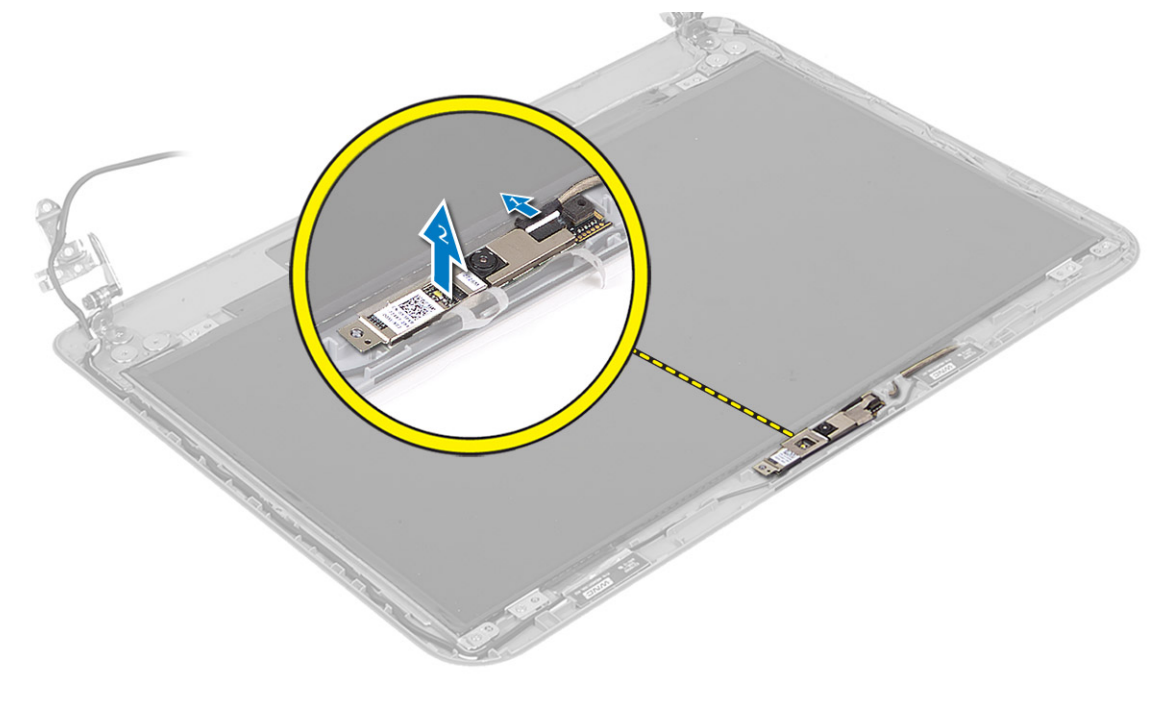

**4.** Kamerayı ekran aksamından kaldırıp çıkarın.

<span id="page-37-0"></span>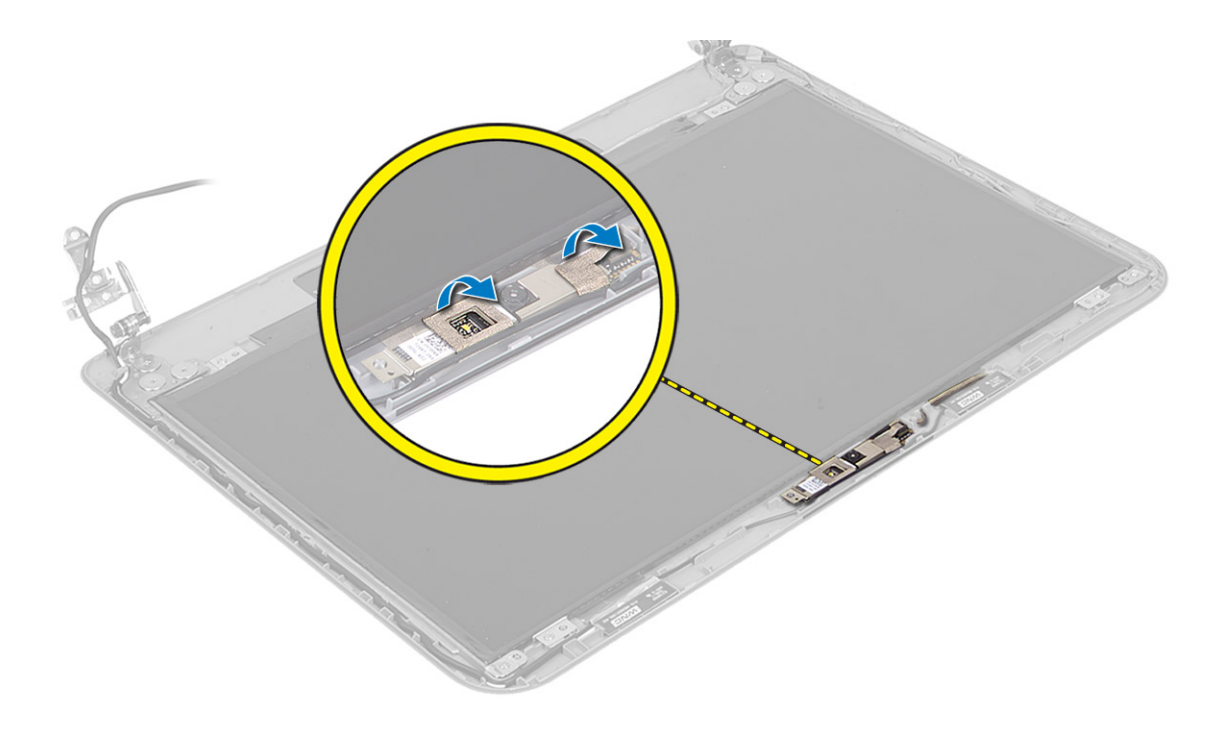

### **Kamera Modülünü Takma**

- **1.** Kamera kablosunu kamera modülü üzerindeki konnektöre takın.
- **2.** Kamera modülünü bilgisayarın üzerindeki yuvasına hizalayın.
- **3.** Şunları takın:
	- a) ekran çerçevesi
	- b) ekran aksamı
	- c) sistem kartı
	- d) avuç içi dayanağı
	- e) klavye
	- f) optik sürücü
	- g) sabit sürücü
	- h) bellek modülü
	- i) WLAN kartı
	- j) erişim paneli
	- k) SD kartı
	- l) pil
- **4.** *Bilgisayarınızda Çalıştıktan Sonra* bölümündeki prosedürlere uyun.

## <span id="page-38-0"></span>**Sistem Kurulumu**

Sistem Kurulumu, bilgisayarınızın donanımını yönetmenizi ve BIOS‐seviyesindeki seçenekleri belirtmenizi sağlar. Sistem Kurulumu'ndan şunları yapabilirsiniz:

- Donanım ekleyip kaldırdıktan sonra NVRAM ayarlarını değiştirme
- Sistem donanım yapılandırmasını görüntüleme
- Tümleşik aygıtları etkinleştirme veya devre dışı bırakma
- Performans ve güç yönetimi eşiklerini belirleme
- Bilgisayar güvenliğinizi yönetme

### **Boot Sequence (Önyükleme Sırası)**

Önyükleme Sırası, Sistem Kurulumu‐tarafından tanımlanan önyükleme cihazı sırasını atlamanızı ve doğrudan belirli bir cihaza önyükleme yapmanızı (örn. optik sürücü veya sabit sürücü) sağlar. Açılışta Kendi Kendine Test (POST) sırasında, Dell logosu görüntülendiğinde şunları yapabilirsiniz:

- <F2> tuşuna basarak Sistem Kurulumuna Erişim
- <F12> tuşuna basarak bir defalık önyükleme menüsünü açma

Tek seferlik önyükleme menüsü, tanılama seçeneği de dahil olmak üzere önyükleme yapabileceğiniz cihazları görüntüler. Önyükleme menüsü seçenekleri şunlardır:

- Çıkarılabilir Sürücü (varsa)
- STXXXX Sürücüsü

**NOT:** XXX, SATA sürücü numarasını belirtir.

- Optik Sürücü
- Diagnostics (Tanılamalar)

**NOT:** Diagnostics (Tanılamalar) seçildiğinde, **ePSA diagnostics** (ePSA tanılama) ekranı görüntülenir.

Önyükleme sırası ekranı aynı zamanda System Setup (Sistem Kurulumu) ekranına erişme seçeneğini de görüntüler.

#### **Navigasyon Tuşları**

Aşağıdaki tablo, sistem kurulumu navigasyon tuşlarını görüntüler.

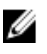

**NOT:** Sistem kurulum seçeneklerinin çoğunda yaptığınız değişiklikler kaydedilir ancak siz siztemi yeniden başlattığınızda etkili olmaz.

#### <span id="page-39-0"></span>**Tablo 1. Navigasyon Tuşları**

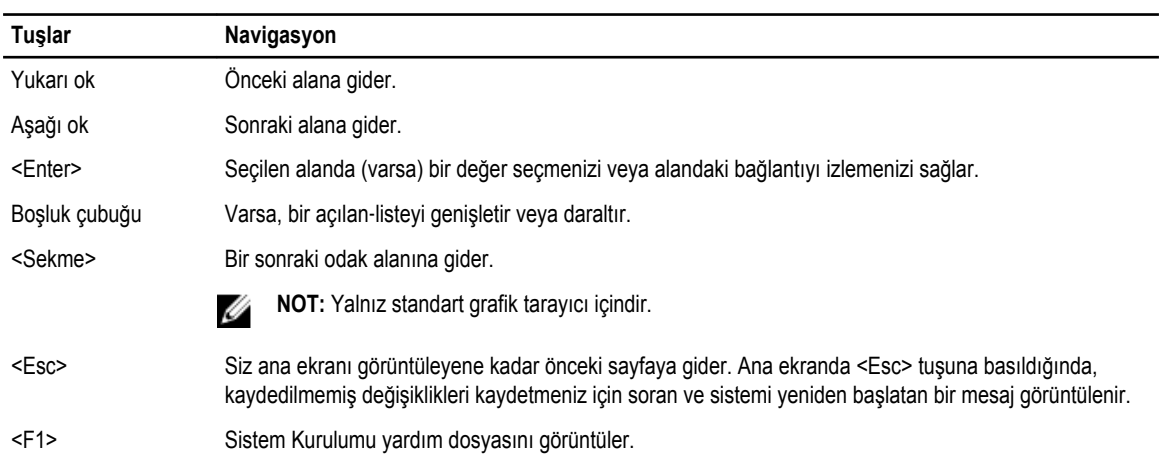

#### **Sistem Kurulum Seçenekleri**

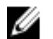

**NOT:** Sistem kurulum seçenekleri bilgisayar modeline göre değişir.

Main (Ana) sekmesi bilgisayarın temel donanım özelliklerini listeler. Aşağıdaki tablo her bir seçeneğin işlevini tanımlar.

#### **Tablo 2. Ana Seçenekler**

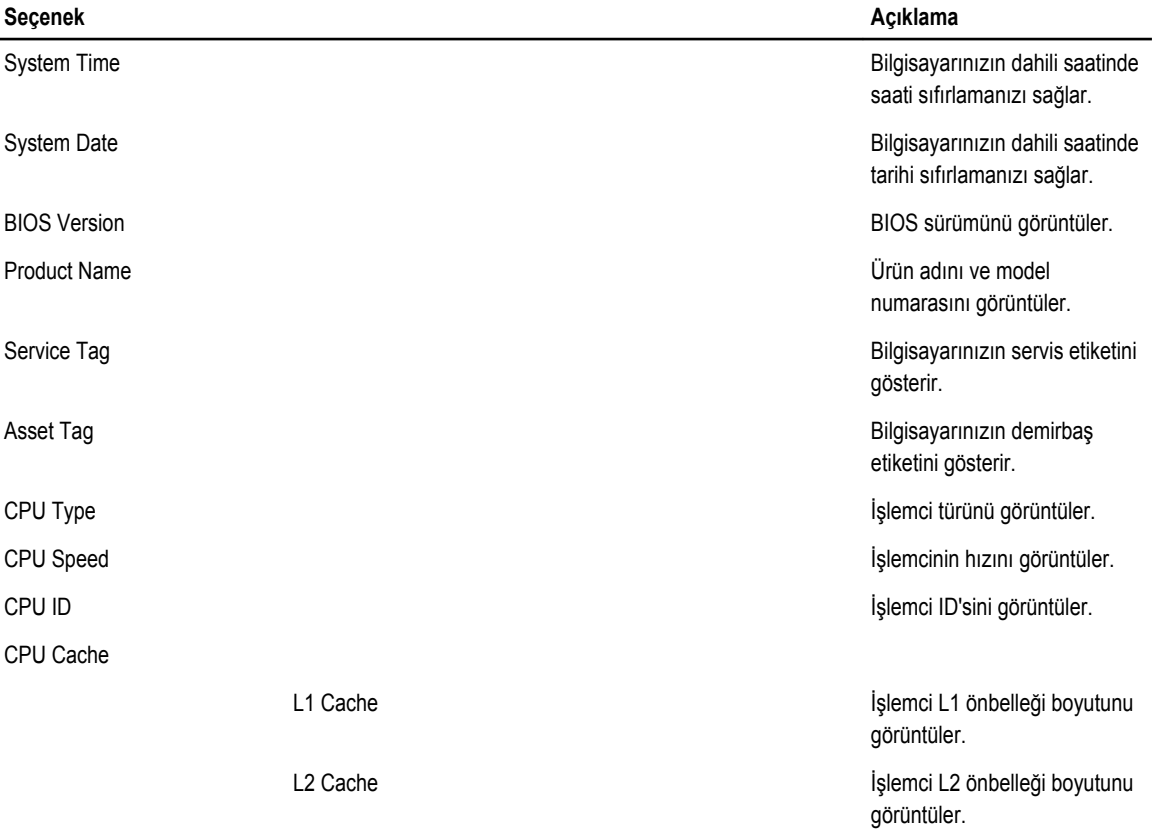

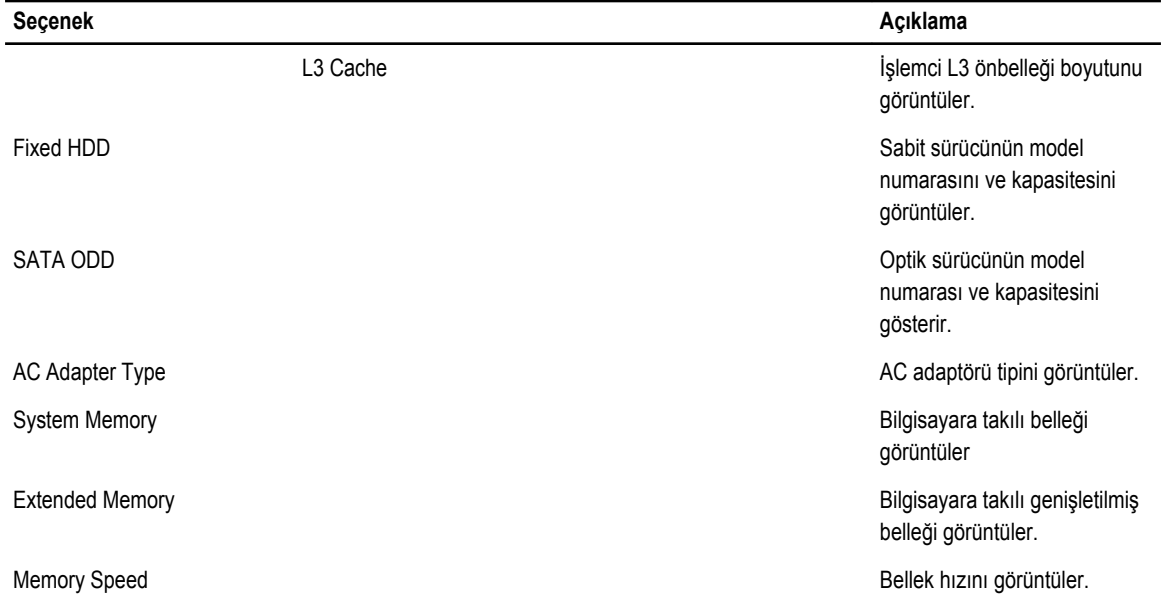

Advanced (Gelişmiş) sekmesi bilgisayarın performansını etkileyen çeşitli işlevleri ayarlamanızı sağlar. Aşağıdaki tablo her bir seçeneğin işlevini ve varsayılan değerini tanımlar.

#### **Tablo 3. Gelişmiş Seçenekler**

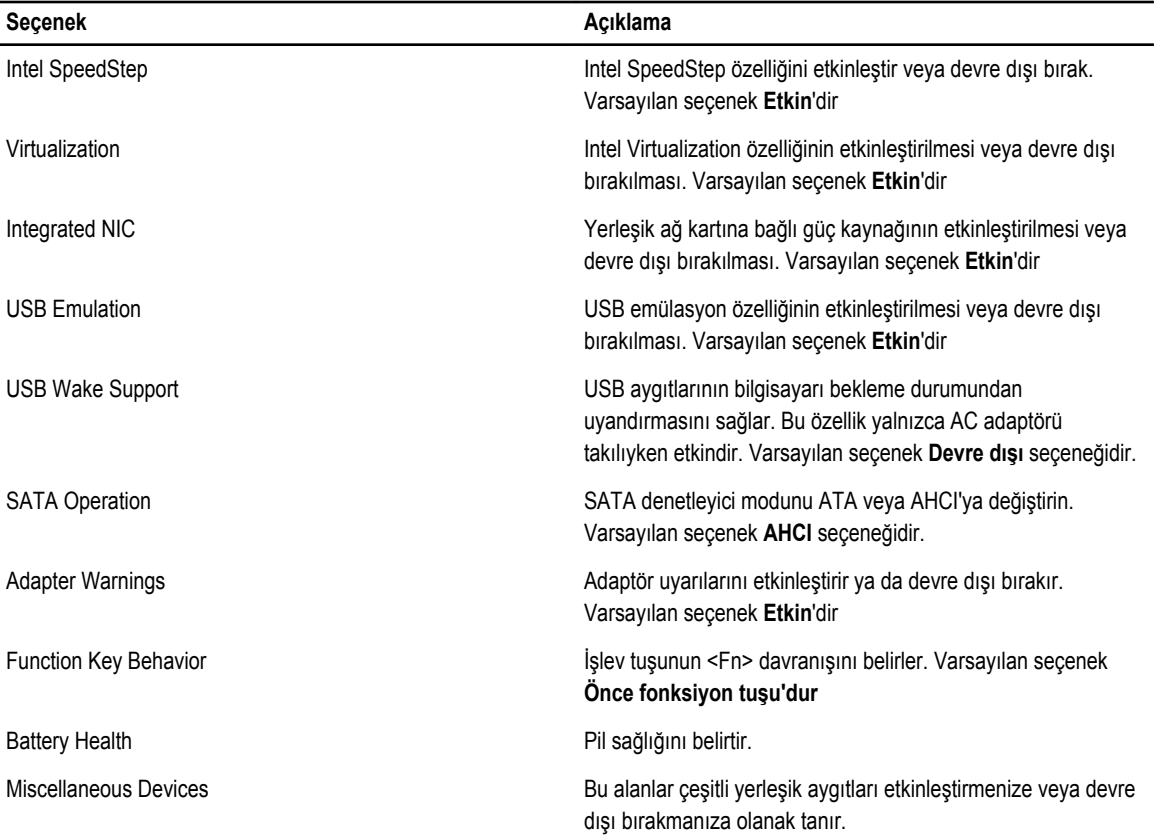

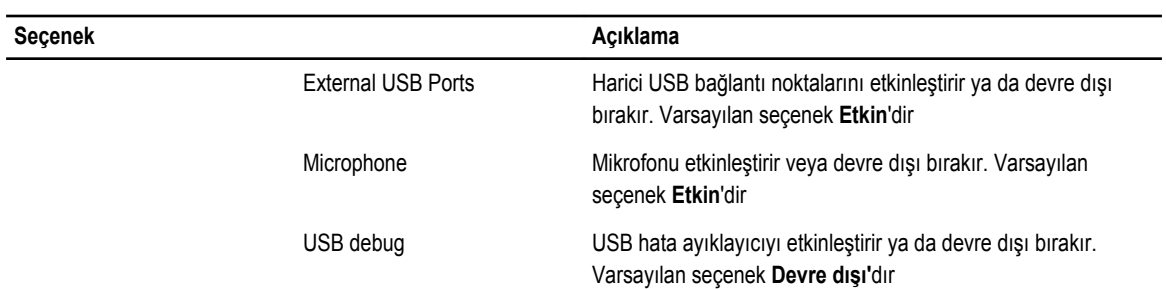

Security (Güvenlik) sekmesi güvenlik durumunu gösterir ve bilgisayarınızın güvenlik özelliklerini yönetmenizi sağlar. **Tablo 4. Security Options (Güvenlik Seçenekleri)**

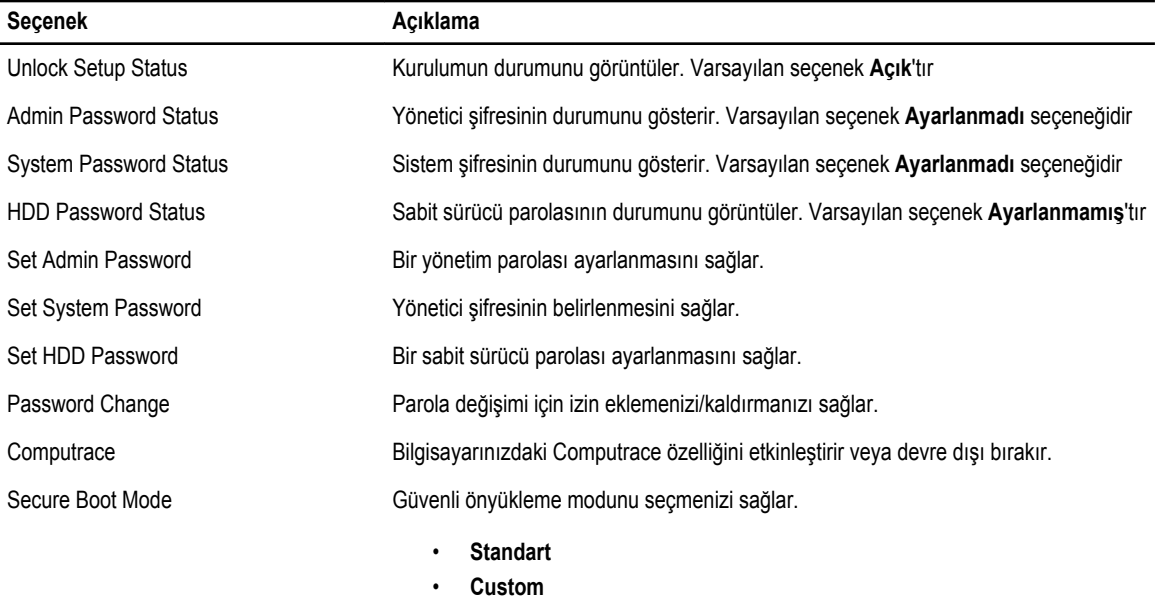

Varsayılan seçenek **Standart**'tır

Boot (Önyükleme) sekmesi önyükleme sırasını değiştirmenizi sağlar.

**Tablo 5. Boot Options (Önyükleme Seçenekleri)**

| <b>Secenek</b>                  | Acıklama                                                                                   |
|---------------------------------|--------------------------------------------------------------------------------------------|
| Fast Boot                       | Bilgisayarınızda hızlı önyükleme yapmanıza olanak sağlar. Varsayılan seçenek<br>Etkin'dir. |
| Secure Boot                     | Bilgisayarınızda güvenli bir önyükleme yapmanızı sağlar. Varsayılan seçenek<br>Etkin'dir.  |
| Load Legacy Option ROM          | Eski seceneği yüklemenize olanak sağlar. Varsayılan secenek Devre dışı'dır                 |
| <b>Boot List Option</b>         | Bilgisayarın önyükleme seçeneğini gösterir. Varsayılan seçenek UEFI'dır                    |
| Secure Boot Mode                | Güvenle önyükleme yapmanızı sağlar. Varsayılan secenek Standart'tır                        |
| <b>Restore Factory Defaults</b> | Fabrika varsayılan ayarlarını geri yüklemenizi sağlar.                                     |
| Delete all Security Boot Keys   | Tüm güvenli önyükleme anahtarlarını silmenizi sağlar.                                      |

<span id="page-42-0"></span>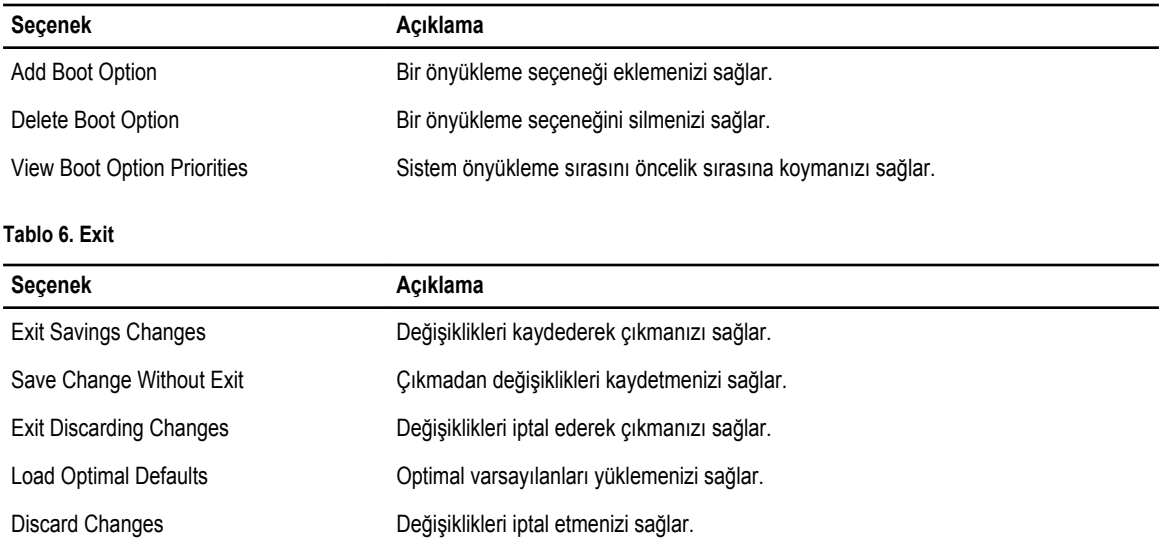

### **BIOS'u Güncelleştirme**

BIOS'unuzu (sistem kurulumu), sistem kartını değiştirdiğinizde veya güncelleştirme kullanılabilir olduğunda güncellemeniz önerilir. Dizüstü bilgisayarlar için, bilgisayar pilinizin tamamen dolu olduğundan ve bir prize takılı olduğundan emin olun

- **1.** Bilgisayarı yeniden başlatın.
- **2. dell.com/support** adresine gidin.
- **3.** Bilgisayarınızın Servis Etiketi veya Express Servis Kodu varsa:

**NOT:** Servis Etiketini bulmak için, **Etiketim Nerede?** öğesine tıklayın.

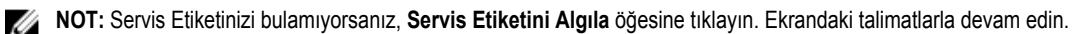

- **4. Service Tag** (Servis Etiketi) veya **Express Service Code** (Express Servis Kodu) bilgilerini girip **Submit** (Gönder) düğmesine tıklayın.
- **5.** Servis Etiketini bulamazsanız, bilgisayarınızın Ürün Kategorisi'ne tıklayın.
- **6.** Listeden **Ürün Türü'nü** seçin.
- **7.** Bilgisayar modelinizi seçtiğinizde, bilgisayarınızın **Ürün Destek** sayfası görüntülenir.
- **8. Drivers & Downloads** 'ı (Sürücüler ve Yüklemeler) tıklatın.
- **9.** Sürücüler ve İndirmeler ekranında, **İşletim Sistemi** açılan listesinden **BIOS'u seçin.**
- **10.** En son BIOS dosyasını belirleyip **Dosyayı İndir** düğmesine tıklayın.
- **11. Lütfen aşağıdaki pencereden indirme yönteminizi seçin** kısmından tercih ettiğiniz indirme yöntemini seçin; **Şimdi İndir** 'e tıklayın.

Ardından **Dosya İndirme** penceresi açılır.

- **12.** Dosyayı bilgisayarınıza kaydetmek için **Kaydet'i** tıklatın.
- **13.** Bilgisayarınıza güncelleştirilmiş BIOS ayarlarını kurmak için **Çalıştır**'a tıklayın. Ekrandaki yönergeleri izleyin.

#### **Sistem ve Kurulum Parolası**

Bilgisayarınızı güvenceye almak için bir sistem parolası ve bir kurulum parolası oluşturabilirsiniz.

<span id="page-43-0"></span>**Parola Türü Açıklama**

**System Password**  Sisteminize oturum açmak için girmeniz gereken paroladır.

**(Sistem Parolası)**

**Setup password (Kurulum parolası)** Bilgisayarınızın BIOS ayarlarına erişmek ve burada değişiklikler yapmak için girmeniz gereken paroladır.

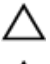

**DİKKAT: Parola özellikleri, bilgisayarınızdaki veriler için temel bir güvenlik seviyesi sağlar.**

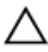

Ű

**DİKKAT: Kilitli değilse veya sahipsiz bırakılmışsa, bilgisayarınızdaki verilere herkes erişebilir.**

**NOT:** Bilgisayarınız, sistem ve kurulum parolası devre dışı halde teslim edilir.

#### **Bir Sistem Parolası ve Kurulum Parolası Atama**

Ancak, **Password Status** (Şifre Durumu) **Unlocked** (Kilitli Değil) ise, yeni bir **System Password** (Sistem Parolası) ve/veya **Setup Password** (Kurulum Parolası) atayabilirsiniz veya mevcut **System Password** (Sistem Parolası) ve/veya **Setup Password**  (Kurulum Şifresi) öğesini değiştirebilirsiniz. Parola Durumu **Locked** (Kilitli) ise, Sistem Parolasını değiştiremezsiniz.

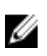

**NOT:** Parola anahtarı ayarı devre dışıysa, mevcut Sistem Parolası ve Kurulum Parolası silinir ve bilgisayarda oturum açmak için sistem parolasını vermeniz gerekir.

Sistem kurulumuna girmek için, gücü açtıktan veya yeniden başlattıktan hemen sonra <F2> tuşuna basın.

**1. System BIOS** (Sistem BIOS'u) veya **System Setup** ekranında, **System Security** (Sistem Güvenliği) öğesini seçip <Enter>'a basın.

**System Security** (Sistem Güvenliği) ekranı görüntülenir.

- **2. System Security** (Sistem Güvenliği) ekranında, **Password Status** (Parola Durumunun) **Unlocked** (Kilitli Değil) olduğunu doğrulayın.
- **3. System Password** (Sistem Parolası) öğesini seçin, sistem parolanızı girin ve <Enter> veya <Tab> tuşuna basın. Sistem parolasını atamak için şu yönergeleri kullanın:
	- Bir parola en çok 32 karaktere sahip olabilir.
	- Parola 0 ila 9 arasındaki sayıları içerebilir.
	- Yalnızca küçük harfler geçerlidir, büyük harflere izin verilmez.
	- Yalnızca şu özel karakterlere izin verilir: boşluk, ("), (+), (,), (-), (.), (/), (;), ([), (\), (]), (`).

Sorulduğunda sistem parolasını tekrar girin.

- **4.** Önceden girmiş olduğunuz sistem parolasını girin ve **OK** (Tamam) tuşuna basın.
- **5. Setup Password** (Kurulum Parolası) öğesini seçin, sistem parolanızı girin ve <Enter> veya <Tab> tuşuna basın. Bir mesaj kurulum parolasını yeniden girmenizi ister.
- **6.** Önceden girmiş olduğunuz sistem parolasını girin ve **OK** (Tamam) tuşuna basın.
- **7.** <Esc> tuşuna bastığınızda, bir mesaj görüntülenerek değişiklikleri kaydetmenizi sağlar.
- **8.** Değişiklikleri kaydetmek için <Y> tuşuna basın. Bilgisayar yeniden başlatılır.

#### **Mevcut Bir Sistem Ve/Veya Kurulum Parolasını Silme Veya Değiştirme**

Mevcut Sistem ve/veya Kurulum parolasını silmeye veya değiştirmeye çalışmadan önce, **Password Status'un** (Parola Durumu) Unlocked (Kilitli değil) olduğundan emin olun (System Setup'da). **Password Status** (Parola Durumu) Locked (Kilitli) ise mevcut Sistem veya Kurulum parolasını silemezsiniz veya değiştiremezsiniz.

Sistem Kurulumuna girmek için, gücü açtıktan veya yeniden başlattıktan hemen sonra <F2> tuşuna basın.

**1. System BIOS** (Sistem BIOS'u) veya **System Setup** ekranında, **System Security** (Sistem Güvenliği) öğesini seçip <Enter>'a basın.

**System Security** (Sistem Güvenliği) ekranı görüntülenir.

- **2. System Security** (Sistem Güvenliği) ekranında, **Password Status** (Parola Durumunun) **Unlocked** (Kilitli Değil) olduğunu doğrulayın.
- **3. System Password** (Sistem Parolası) öğesini seçin, mevcut sistem parolasını değiştirin veya silin ve <Enter> veya <Tab> tuşuna basın.
- **4. System Password** (Sistem Parolası) öğesini seçin, mevcut sistem parolasını değiştirin veya silin ve <Enter> veya <Tab> tuşuna basın.

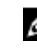

**NOT:** Sistem ve/veya Kurulum parolasını değiştirirseniz, istendiğinde yeni parolayı tekrar girin. Sistem ve/veya Kurulum parolasını silerseniz, sorulduğunda silme işlemini doğrulayın.

- **5.** <Esc> tuşuna bastığınızda, bir mesaj görüntülenerek değişiklikleri kaydetmenizi sağlar.
- **6.** Değişiklikleri kaydetmek ve Sistem Kurulumundan çıkmak için <Y> tuşuna basın. Bilgisayar yeniden başlatılır.

## <span id="page-46-0"></span>**Tanılamalar**

Bilgisayarınızla ilgili bir sorunla karşılaşırsanız, teknik yardım için Dell'e başvurmadan önce ePSA tanılamalarını çalıştırın. Tanılamanın amacı sisteminizin donanımını ek donanım gerekmeden veya veri kaybı riski olmaksızın sınamaktır. Sorunu kendiniz çözemiyorsanız, servis ve destek personeli sorunu çözmenize yardımcı olmak için tanılama sonuçlarını kullanabilir.

#### **Gelişmiş Yükleme Öncesi Sistem Değerlendirmesi (ePSA) Tanılamaları**

ePSA tanılamaları (ayrıca sistem tanılamaları olarak bilinir) donanımınızın eksiksiz kontrolünü gerçekleştirir. ePSA, BIOS'a dahildir ve BIOS tarafından dahili olarak başlatılır. Tümleşik sistem tanılaması belirli cihazlar veya cihaz grupları için aşağıdakileri yapmanızı sağlayan bir dizi seçenek sunar:

- Sınamaları otomatik olarak veya etkileşimli modda çalıştırma
- Sınamaları tekrarlama
- Sınama sonuçlarını görüntüleme veya kaydetme
- Başarısız aygıt(lar) hakkında ekstra bilgi sağlamak için ek sınama seçeneklerini ortaya koymak üzere kapsamlı sınamalar çalıştırma
- Sınamaların başarılı bir şekilde tamamlandığını bildiren durum mesajlarını görüntüleme
- Sınama sırasında karşılaşılan sorunlar hakkında size bilgi veren hata mesajlarını görüntüleme

**DİKKAT: Yalnızca sisteminizi sınamak için sistem tanılamayı kullanın. Bu programı diğer sistemlerle kullanmak geçersiz sonuçlara veya hata mesajlarına neden olabilir.**

**NOT:** Belirli aygıtlara ait bazı sınamalar kullanıcı etkileşimi gerektirir. Tanılama testleri gerçekleştirilirken her zaman bilgisayar terminalinde bulunduğunuzdan emin olun.

- **1.** Bilgisayarınızı açın.
- **2.** Bilgisayar önyükleme yaparken, Dell logosu görüntülendiğinde <F12> tuşuna basın.
- **3.** Önyükleme menüsü ekranından **Diagnostics** (Tanılama) seçeneğini belirleyin.

**Gelişmiş Ön Yükleme Sistemi Değerlendirme** penceresi, bilgisayarda algılanan tüm aygıtları listeleyerek görüntülenir. Tanılama, algılanan tüm aygıtlarda sınamalar yürütmeye başlar.

- **4.** Belirli bir aygıtta tanılama testi gerçekleştirmek isterseniz, tanılama testini durdurmak için <Esc> tuşuna ve **Evet**'e basın.
- **5.** Sol bölmeden aygıtı seçin ve **Run Tests** (Testleri Çalıştır) öğesine tıklayın.
- **6.** Bir sorun halinde hata kodları görüntülenir. Hata kodunu not edip Dell'e başvurun.

## <span id="page-47-0"></span>**Aygıt Durum Işıkları**

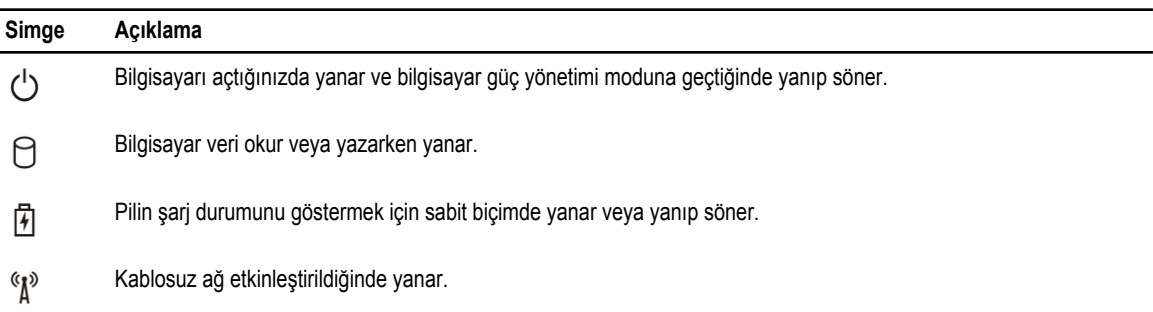

## **Pil Durum Işıkları**

Bilgisayar bir elektrik prizine bağlıysa, pil durum ışığı aşağıdaki gibi yanar:

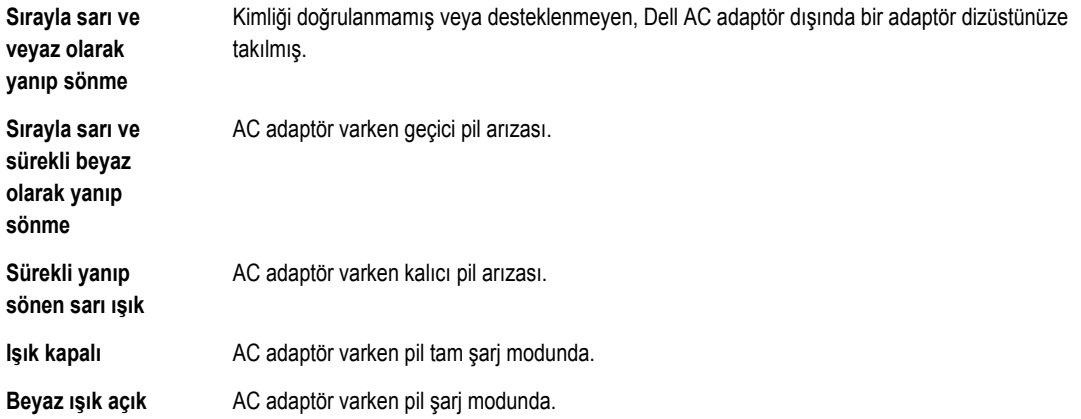

## <span id="page-48-0"></span>**Özellikler**

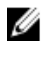

**NOT:** Seçenekler bölgeye göre farklılık gösterebilir. Bilgisayarınızın yapılandırmasına ilişkin daha fazla bilgi için, Başlat **(Başlat simgesi)** → **Yardım ve Destek** öğelerine tıklayıp, bilgisayarınız hakkındaki bilgileri görüntüleme seçeneğini belirleyin.

#### **Tablo 7. System Information**

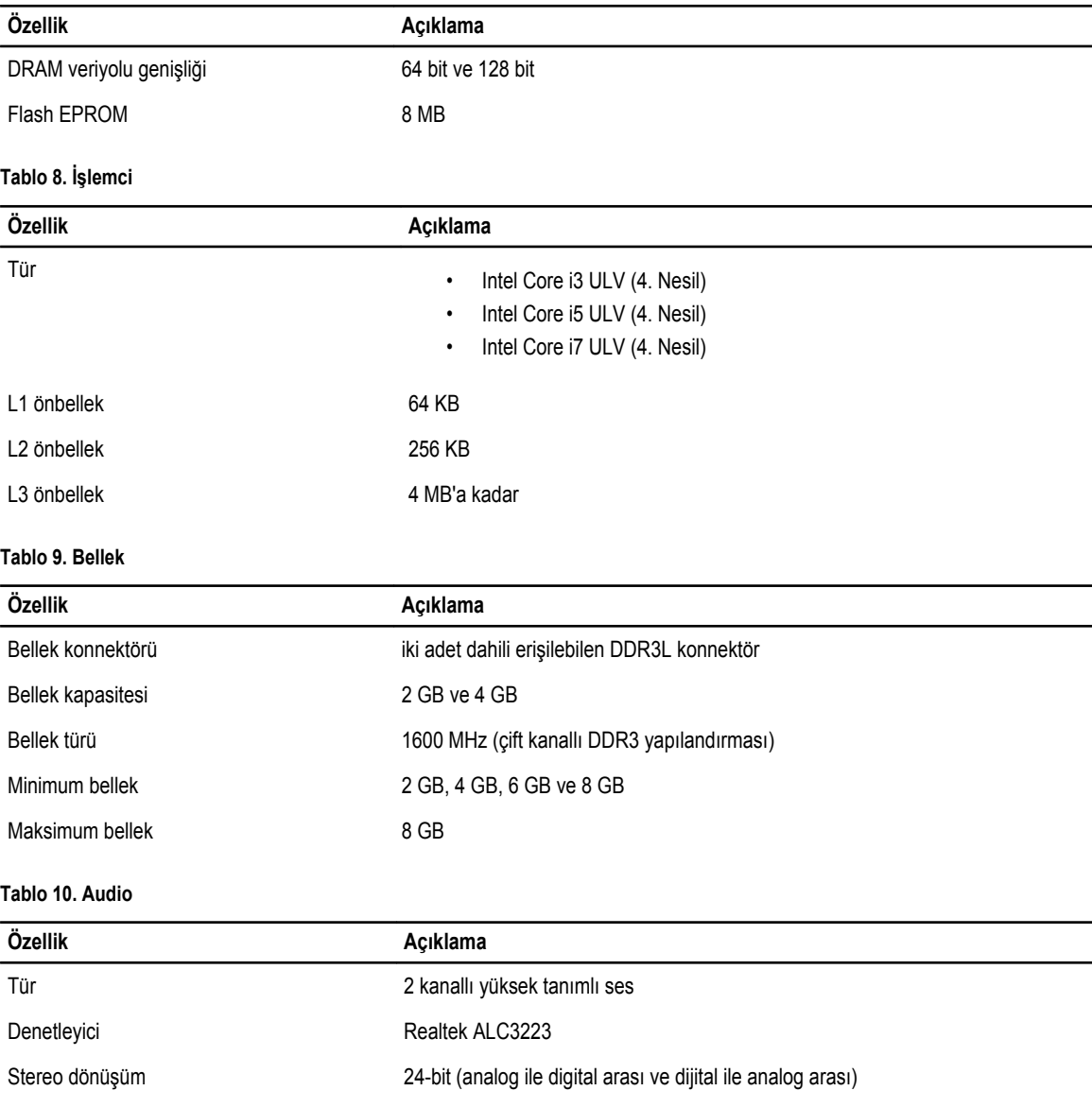

**5**

#### **Özellik Açıklama** Arayüz **Intel HDA** veriyolu Hoparlörler 2 x 2 W Ses seviyesi denetimleri **program menüsü ve klavye ortam denetim tuşları Tablo 11. Video Özellik Açıklama** Video türü Sistem kartında tümleşik / bağımsız Video denetleyici: UMA **Intel HD Graphics 4400 (paylaştırılmış bellek**) Ayrı

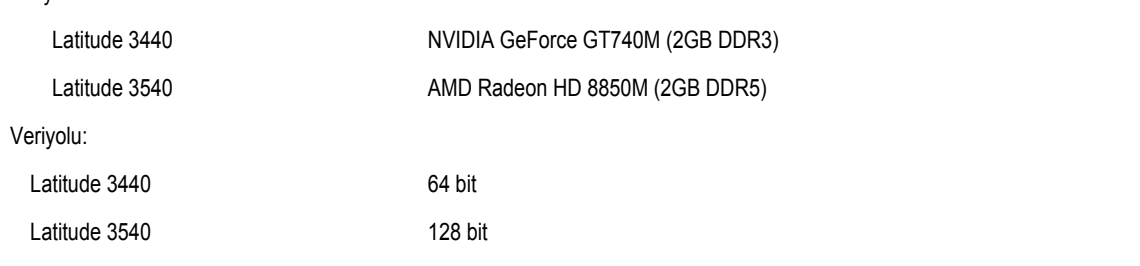

#### **Tablo 12. Kamera**

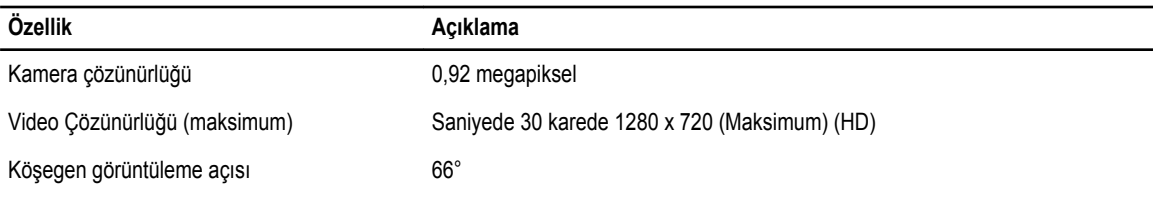

#### **Tablo 13. İletişim**

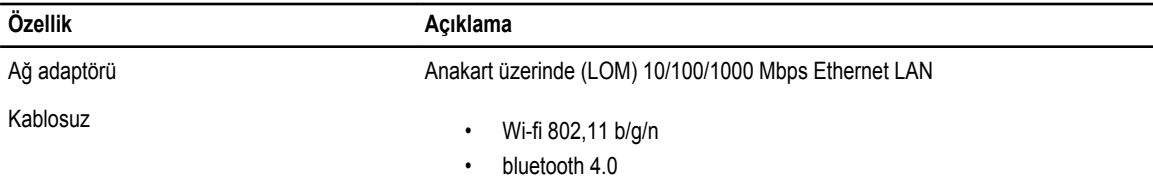

#### **Tablo 14. Bağlantı Noktaları ve Konnektörler**

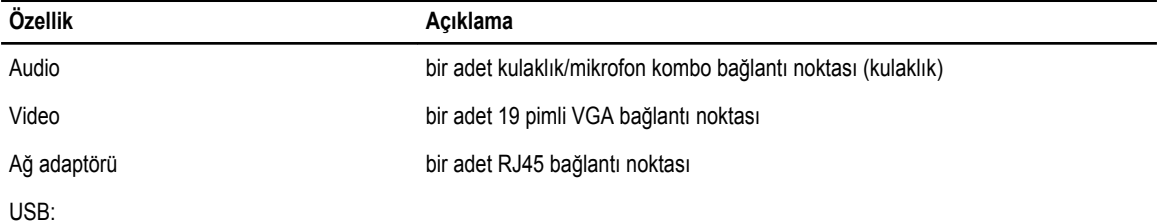

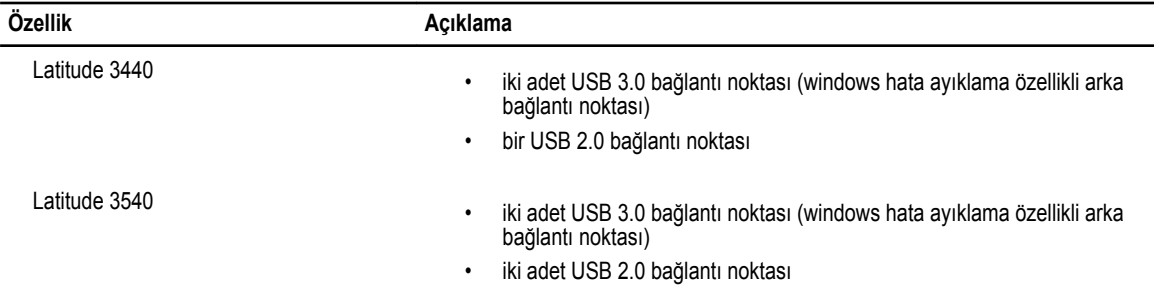

Ų **NOT:** Elektrikli USB 3.0 konnektörü Microsoft Kernel Debugging özelliğini de destekler. Bağlantı noktaları, bilgisayarınızla birlikte gönderilen belgelerde belirtilmiştir.

Ortam kartı okuyucusu bir adet 4'ü 1 arada yuvası

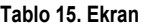

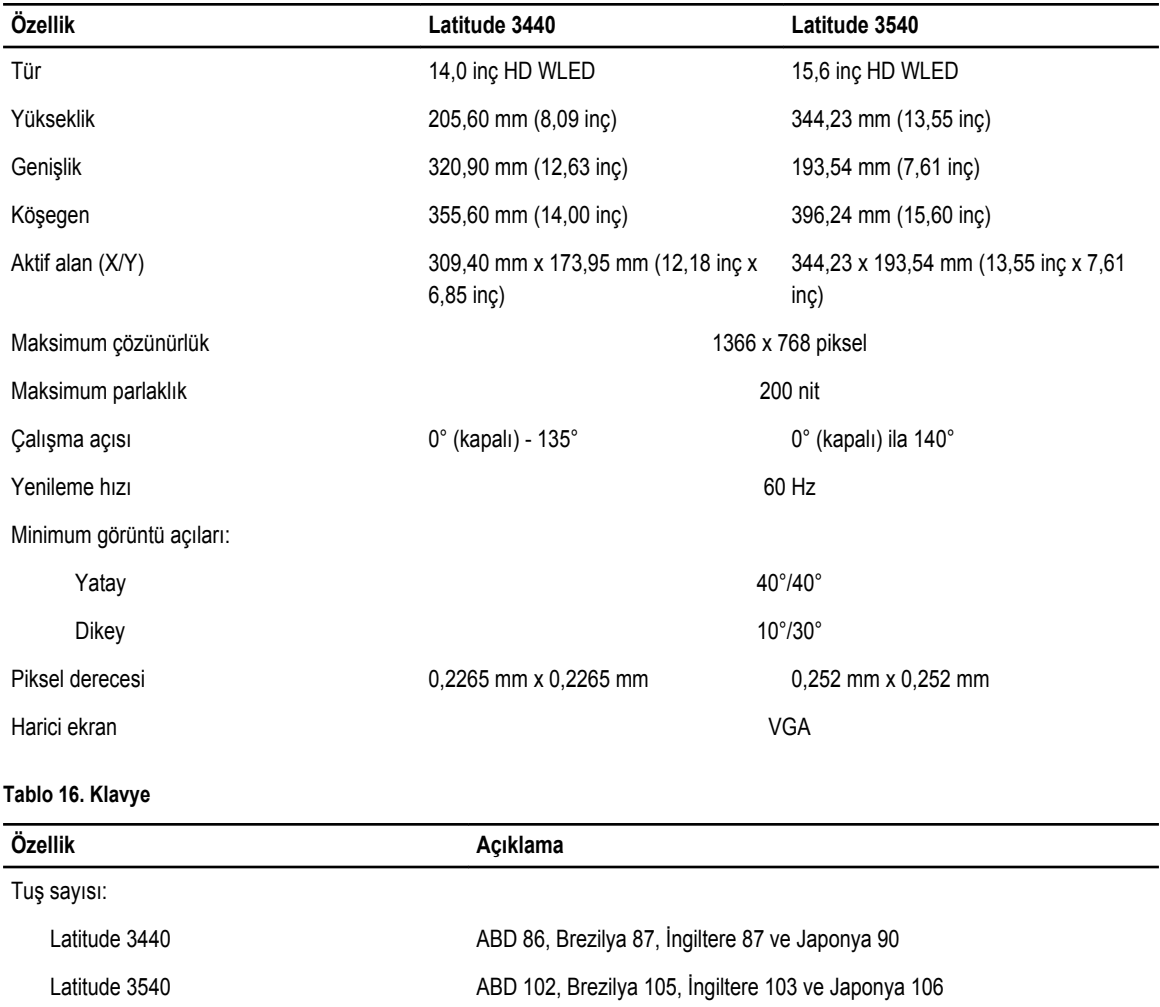

**Tablo 17. Dokunmatik yüzey**

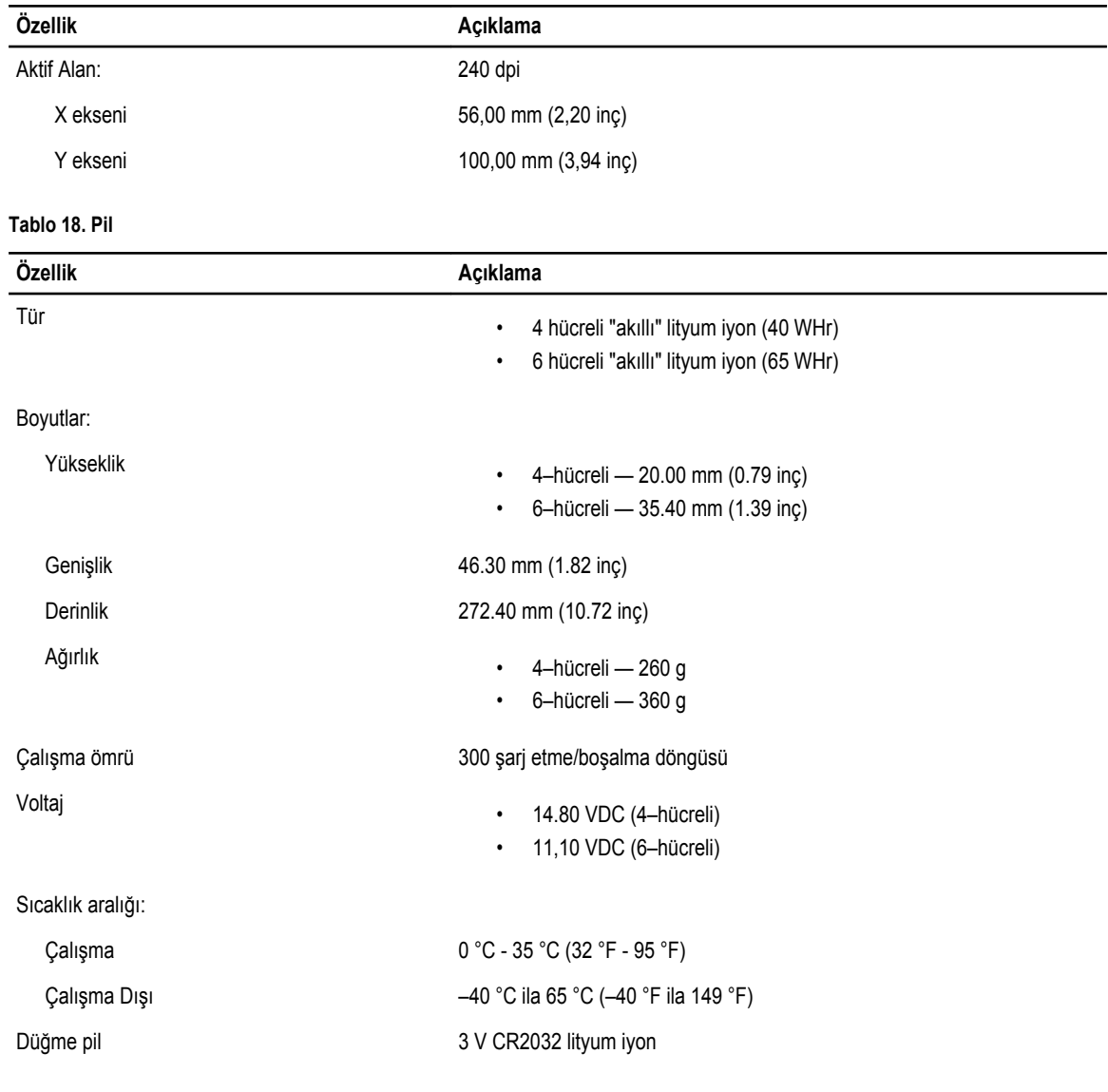

#### **Tablo 19. AC Adaptörü**

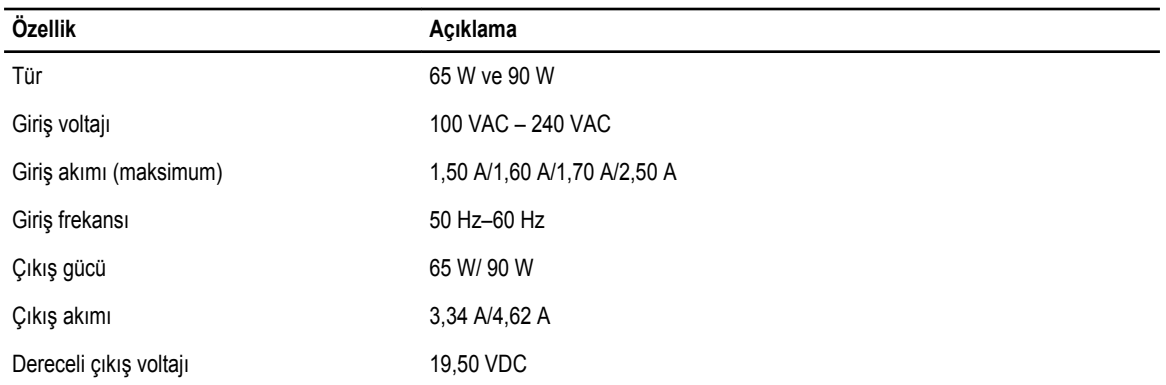

**Özellik Açıklama**

Sıcaklık aralığı:

Çalışma  $0 °C$  ila 40 °C (32 °F ila 104 °F)

Çalışma Dışı –40 °C ila 70 °C (–40 °F ila 158 °F)

**Tablo 20. Fiziksel**

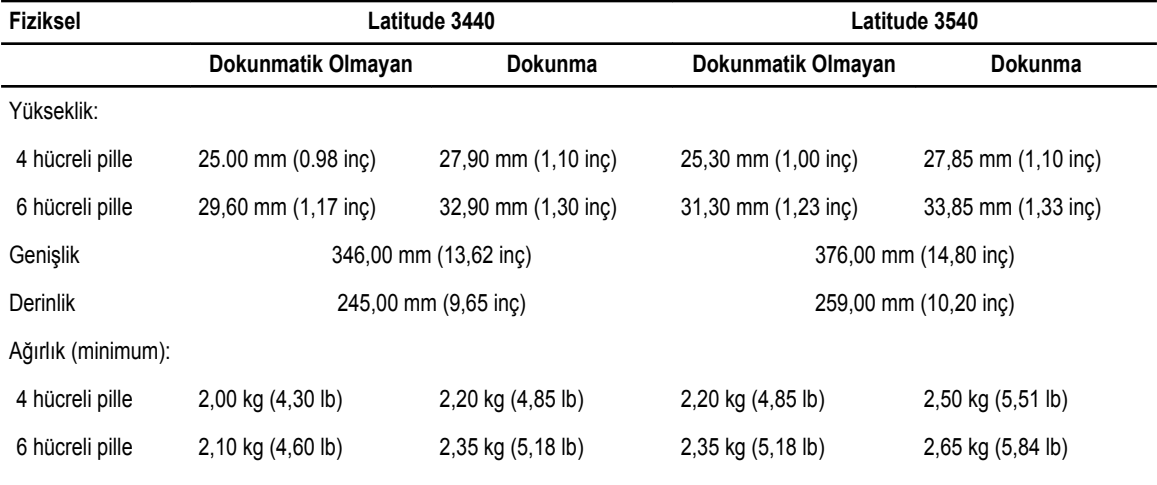

#### **Tablo 21. Çevre**

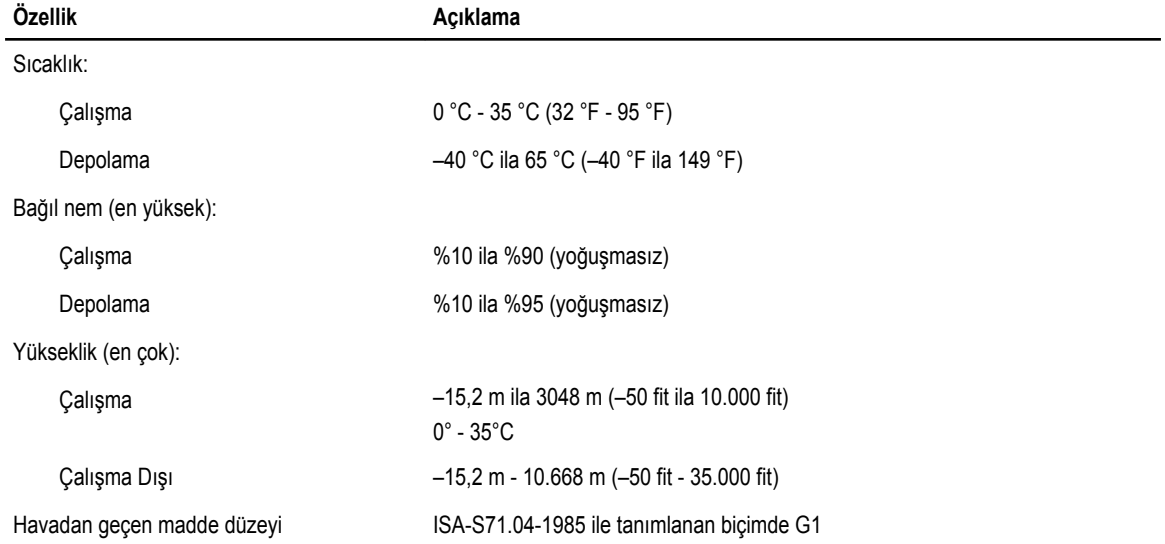

## <span id="page-54-0"></span>**Dell'e Başvurma**

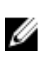

**NOT:** Etkin bir Internet bağlantınız yoksa, başvuru bilgilerini satış faturanızda, irsaliyede, fişte veya Dell ürün kataloğunda bulabilirsiniz.

Dell birden fazla çevrimiçi ve telefon tabanlı destek ve servis seçeneği sunar. Kullanılabilirlik ülkeye ve ürüne göre değişir ve bazı hizmetler bulunduğunuz bölgede olmayabilir. Satış, teknik destek veya müşteri hizmetleri ile ilgili konularda Dell'e başvurmak için:

- **1. dell.com/support** sitesine gidin.
- **2.** Destek kategorinizi seçin.
- **3.** Sayfanın üstündeki Ülke/Bölge Seçin (Choose A Country/Region) açılır menüsünden ülkenizi veya bölgenizi doğrulayın.
- **4.** Gereksiniminize uygun hizmet veya destek bağlantısını seçin.